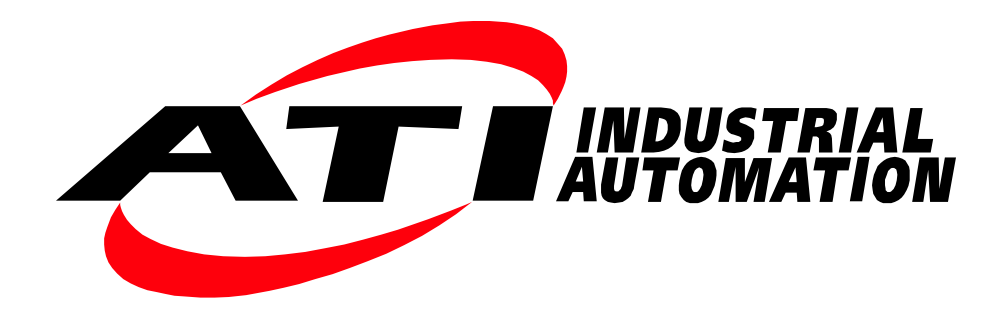

# **ATI F/T Sensor URCaps Software Programming and Demo Manual for UR/URe Robots**

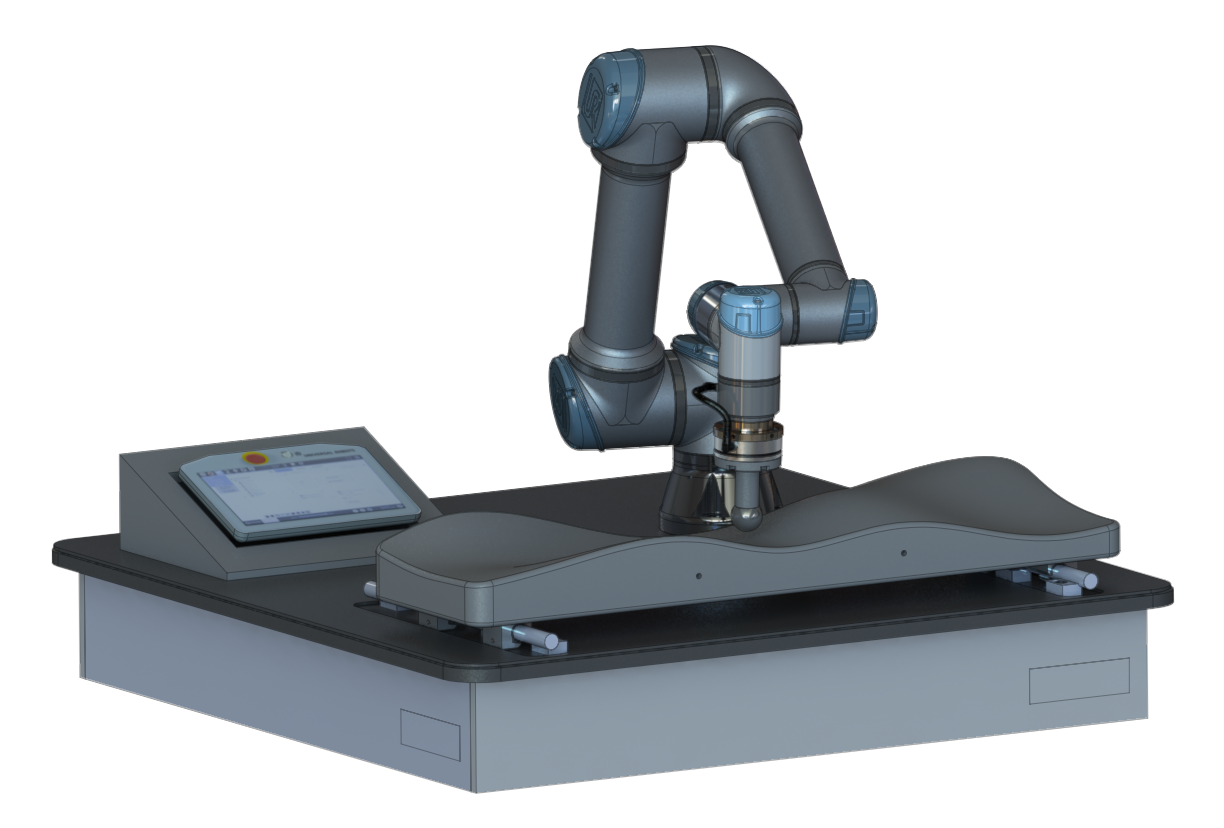

**Document #: 9610-05-1041**

## **Foreword**

<span id="page-1-0"></span>Information contained in this document is the property of ATI Industrial Automation, Inc. and shall not be reproduced in whole or in part without prior written approval of ATI Industrial Automation, Inc. The information herein is subject to change without notice and should not be construed as a commitment on ATI Industrial Automation, Inc. This manual is periodically revised to reflect and incorporate changes made to the F/T system.

ATI Industrial Automation, Inc. assumes no responsibility for any errors or omissions in this document. Users' critical evaluation is welcome to assist in the preparation of future documentation (see the What Do You Think section at the end of this manual).

Copyright © (2018) by ATI Industrial Automation, Inc., Apex, North Carolina USA. All Rights Reserved. Published in the USA.

In consideration that ATI Industrial Automation, Inc. (ATI) products are intended for use with robotic and/or automated machines, ATI does not recommend the use of its products for applications wherein failure or malfunction of an ATI component or system threatens life or makes injury probable. Anyone who uses or incorporates ATI components within any potentially life threatening system must obtain ATI's prior consent based upon assurance to ATI that a malfunction of ATI's component does not pose direct or indirect threat of injury or death, and (even if such consent is given) shall indemnify ATI from any claim, loss, liability, and related expenses arising from any injury or death resulting from use of ATI components.

*All trademarks belong to their respective owners. Windows is registered trademarks of Microsoft Corporation. UR is a trademark of Universal Robots.*

#### Note

Please read the manual before calling customer service and have the following information available:

- 1. Serial number (e.g., FT01234)
- 2. Sensor model (e.g., Axia)
- 3. Calibration (e.g., US-15-50, SI-65-6, etc.)
- 4. Accurate and complete description of the question or problem
- 5. Computer and software information (operating system, PC type, drivers, application software, and other relevant information about the application's configuration)

Be near the F/T system when calling (if possible).

Please contact an ATI represenative for assistance, if needed:

Sale, Service, and Information about ATI products:

**ATI Industrial Automation** 1031 Goodworth Drive Apex, NC 27539 USA *[www.ati-ia.com](http://www.ati-ia.com)* Tel: +1.919.772.0115 Fax: +1.919.772.8259 E-mail: *[info@ati-ia.com](mailto:info%40ati-ia.com?subject=)*

Technical support:

**Application Engineering** Tel: +1.919.772.0115, Option 2, Option 2 Fax: +1.919.772.8259 E-mail: *[ft\\_support@ati-ia.com](mailto:ft_support%40ati-ia.com?subject=)*

# **Table of Contents**

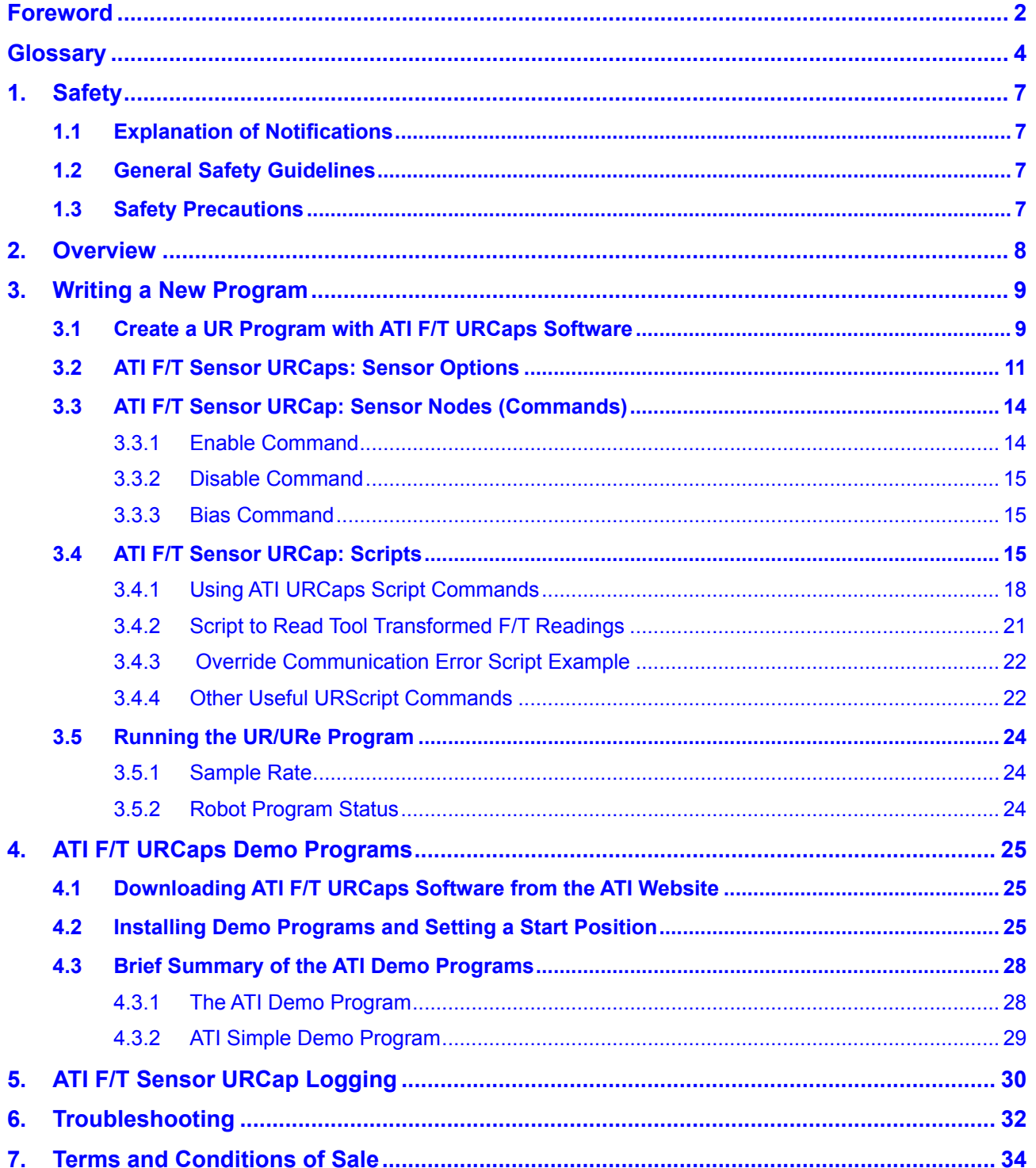

## **Glossary**

<span id="page-3-0"></span>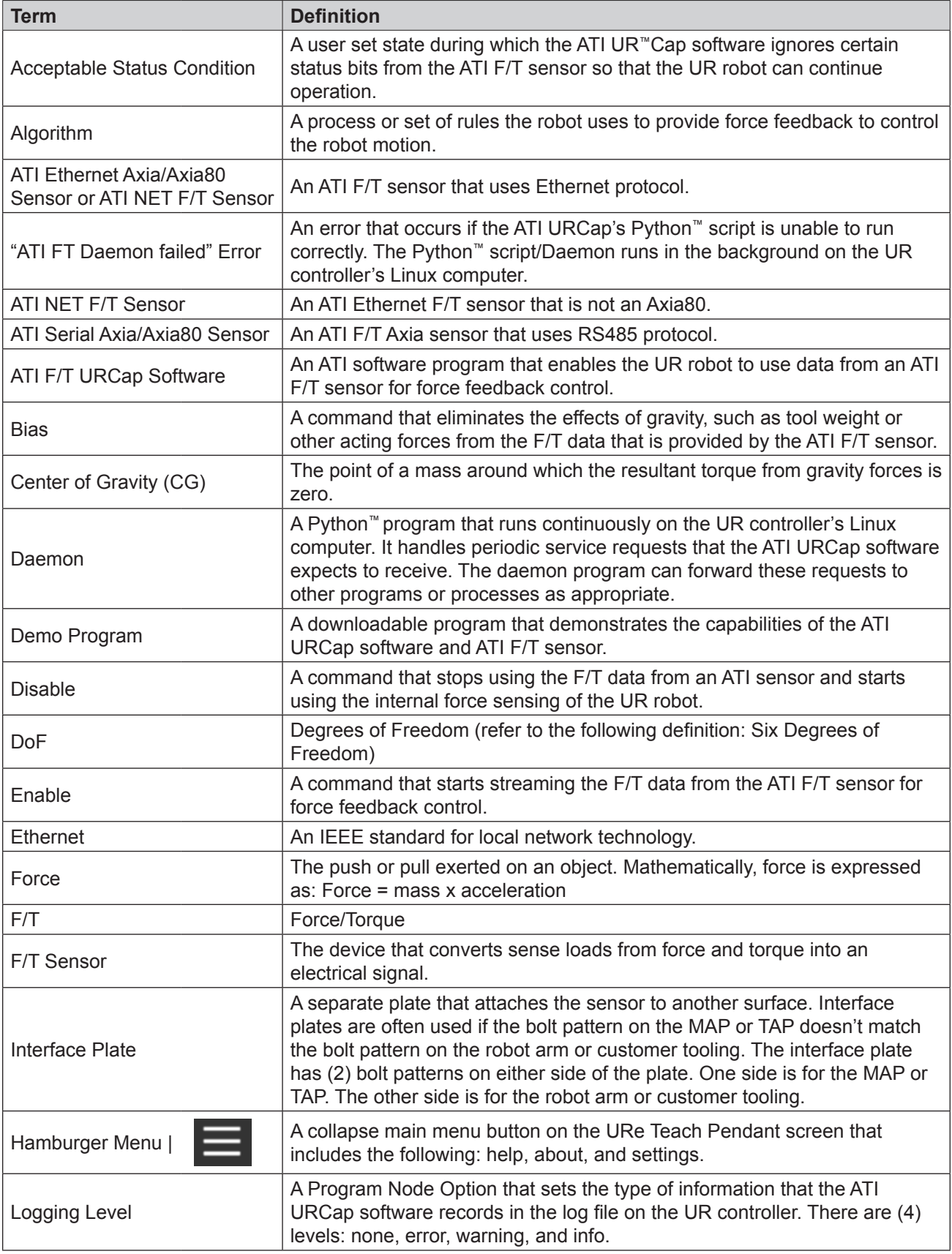

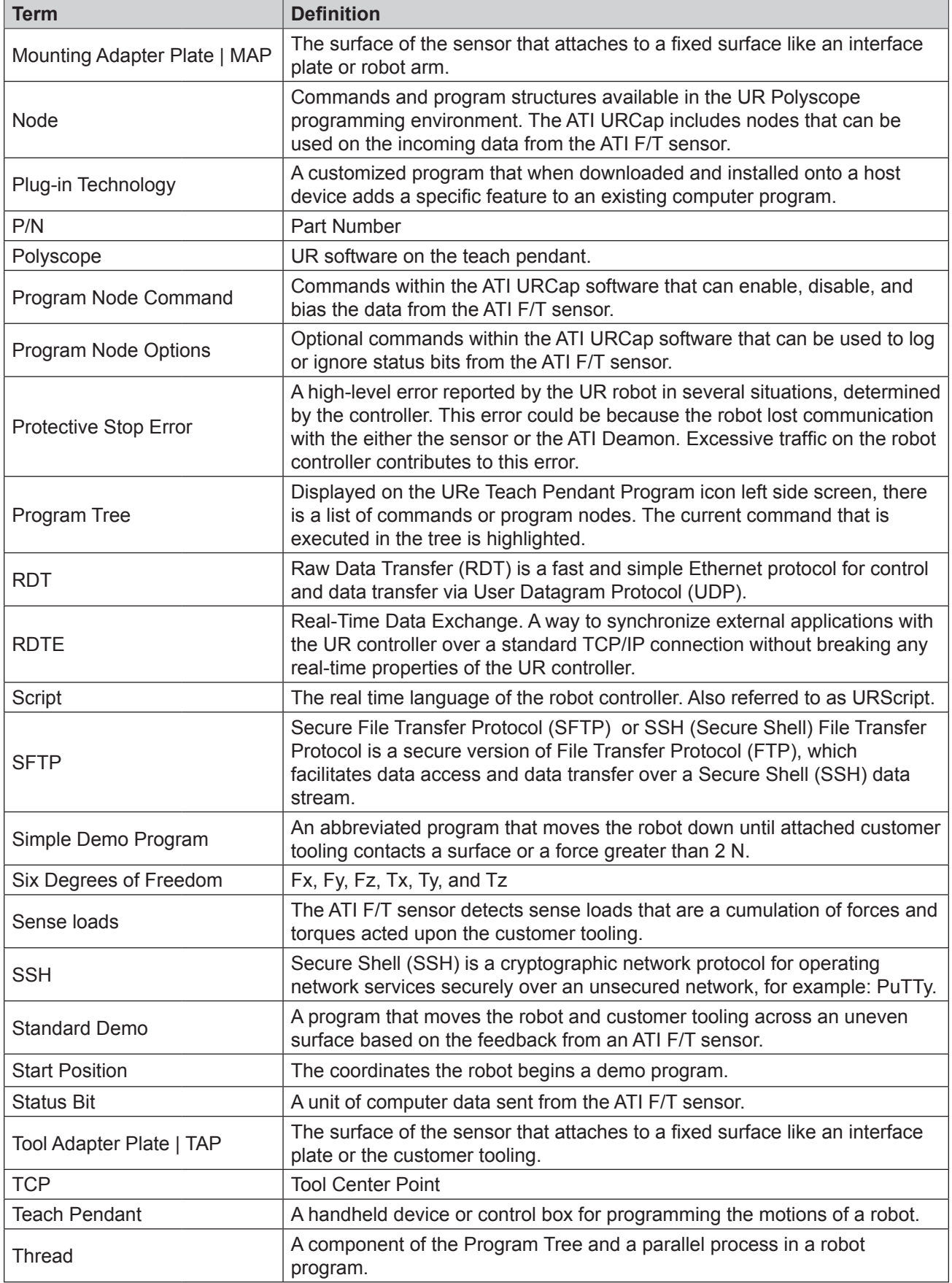

*Manual, FT Sensor, URCaps Software Programming and Demo for UR/URe Document #9610-05-1041-02*

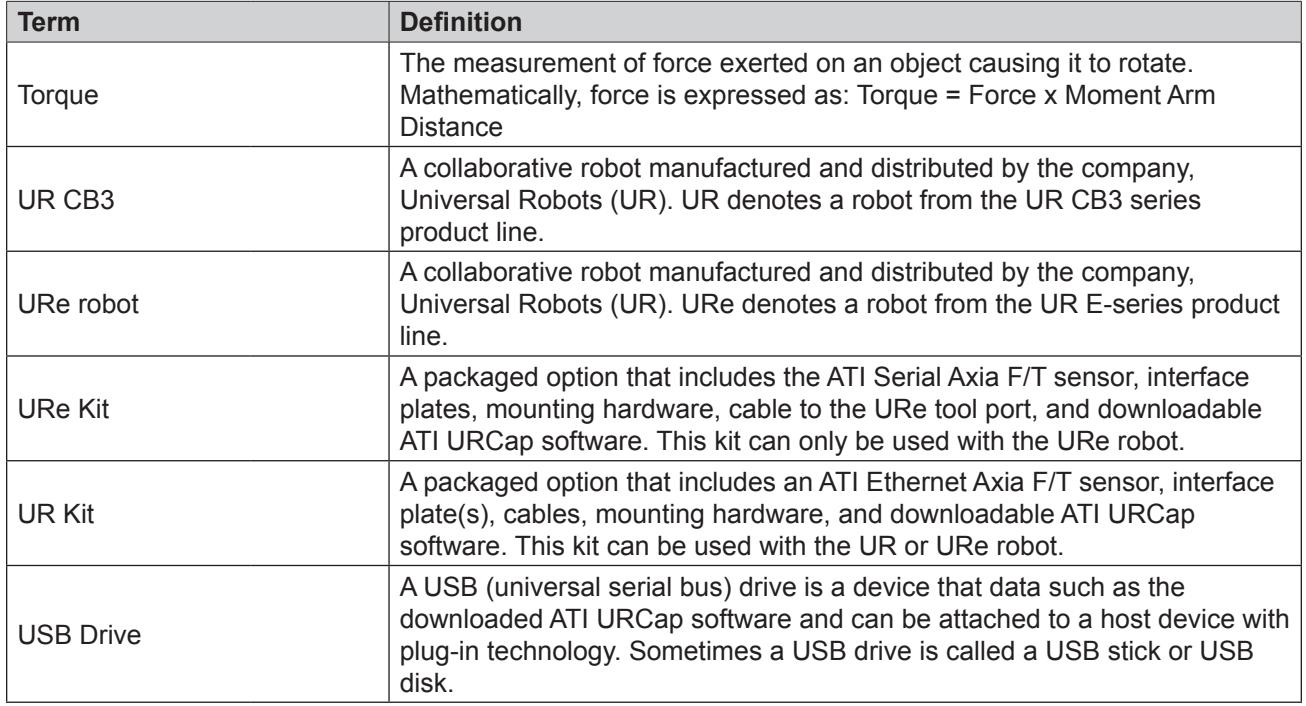

## <span id="page-6-0"></span>**1. Safety**

The safety section describes general safety guidelines to be followed with this product, explanations of the notifications found in this manual, and safety precautions that apply to the product. Product specific notifications are imbedded within the sections of this manual (where they apply).

## **1.1 Explanation of Notifications**

These notifications are used in all of ATI manuals and are not specific to this product. The user should heed all notifications from the robot manufacturer and/or the manufacturers of other components used in the installation.

**DANGER:** Notification of information or instructions that if not followed will result in death or serious injury. The notification provides information about the nature of the hazardous situation, the consequences of not avoiding the hazard, and the method for avoiding the situation.

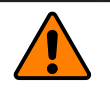

**WARNING:** Notification of information or instructions that if not followed could result in death or serious injury. The notification provides information about the nature of the hazardous situation, the consequences of not avoiding the hazard, and the method for avoiding the situation.

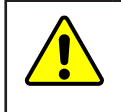

**CAUTION:** Notification of information or instructions that if not followed could result in moderate injury or will cause damage to equipment. The notification provides information about the nature of the hazardous situation, the consequences of not avoiding the hazard, and the method for avoiding the situation.

**NOTICE:** Notification of specific information or instructions about maintaining, operating, installing, or setting up the product that if not followed could result in damage to equipment. The notification can emphasize, but is not limited to: specific grease types, best operating practices, and maintenance tips.

## **1.2 General Safety Guidelines**

The customer should verify that the sensor selected is rated for maximum loads and torques expected during operation. Because static forces are less than the dynamic forces from the acceleration or declaration of the robot, be aware of the dynamic loads caused by the robot.

## **1.3 Safety Precautions**

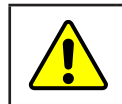

**CAUTION:** When initially setting up the demo programs, position the robot manually in order to avoid damaging parts, especially the sensor cable.

## <span id="page-7-0"></span>**2. Overview**

This manual explains how to program the ATI F/T URCaps software and demo programs. The ATI F/T URCaps software enables the customer to use a UR/URe robot with an ATI F/T sensor. To use an ATI F/T sensor with a UR/ URe robot, first install and set-up the ATI URCaps software and ATI F/T sensor on the robot (refer to the *9610-05- 1040* (URe) manual or *[9610-05-1036](https://www.ati-ia.com/app_content/Documents/9610-05-1036.pdf)* (UR) manual).

F/T sensors convert sensed loads from forces and torques into electrical signals. The ATI F/T sensor provides data to the robot. This data is the six DoF (degrees of freedom):  $F_x \setminus F_y \setminus F_z \setminus T_x \setminus T_y \setminus T_z$ . UR/URe robots have algorithms to use force feedback to control the robot motion. By using plug-in technology, the ATI URCaps software allows a user to input data from an ATI sensor into UR algorithms.

Communicating with the sensor and URe robot requires a knowledge of Ethernet / RS485 protocol and how to operate the URe teach pendant interface Polyscope. For more information about UR products like the robot and teach pendent, refer to*<https://www.universal-robots.com/support/>*. For more detailed information on the UR/URe teach pendant software functionality such as safety, operation, programming, and UR/URe nomenclature, refer to the *[UR Polyscope Manual, Version 5.1.0](https://s3-eu-west-1.amazonaws.com/ur-support-site/44018/Software_Manual_en_Global.pdf)* for UR e-series or *[UR PolyScope Manual, Version 3.7.0](https://s3-eu-west-1.amazonaws.com/ur-support-site/44373/Software_Manual_en_US.pdf)* for UR CB3 series. For consistency, UR/URe nomenclature is used throughout this manual.

For more information on the ATI F/T sensors, refer to the following table:

<span id="page-7-1"></span>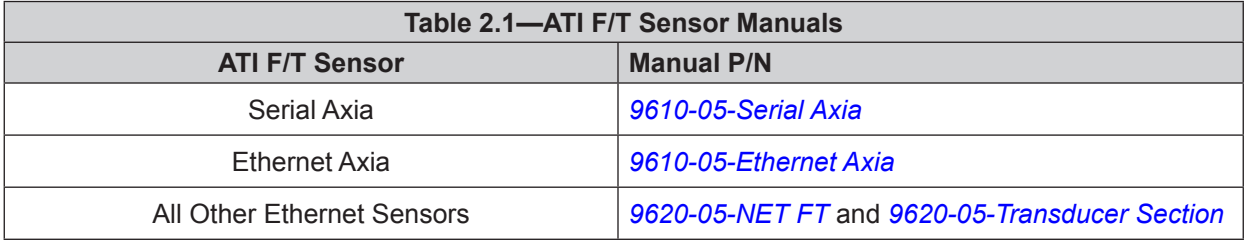

## <span id="page-8-0"></span>**3. Writing a New Program**

Instructions for using the ATI F/T URCaps software to write programs with nodes (commands) and options are in the following sections.

## **3.1 Create a UR Program with ATI F/T URCaps Software**

To create a new program with the ATI F/T URCaps software, refer to the following steps:

- 1. On the header, select the **New** icon.
- 2. From the drop-down menu, select **Program**.

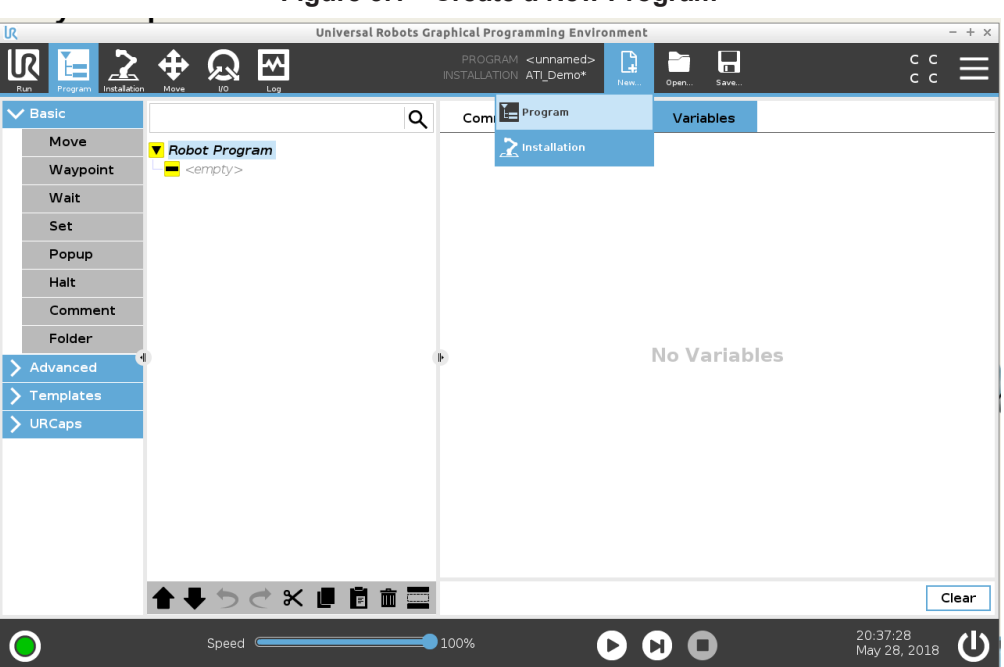

#### **Figure 3.1—Create a New Program**

*Manual, FT Sensor, URCaps Software Programming and Demo for UR/URe Document #9610-05-1041-02*

- 3. Select the **Robot Program** in the Program Tree.
- 4. On the **Program** screen, select the **Command** tab.
- 5. On the **Command** tab, select all or none of the listed preferences.

**NOTICE:** As a best practice, select **Add Before Start Sequence** to use with nodes that do not need to repeated every program loop. For example, ATI **URCaps F/T Sensor Options** node can be contained in a **Before Start Sequence**.

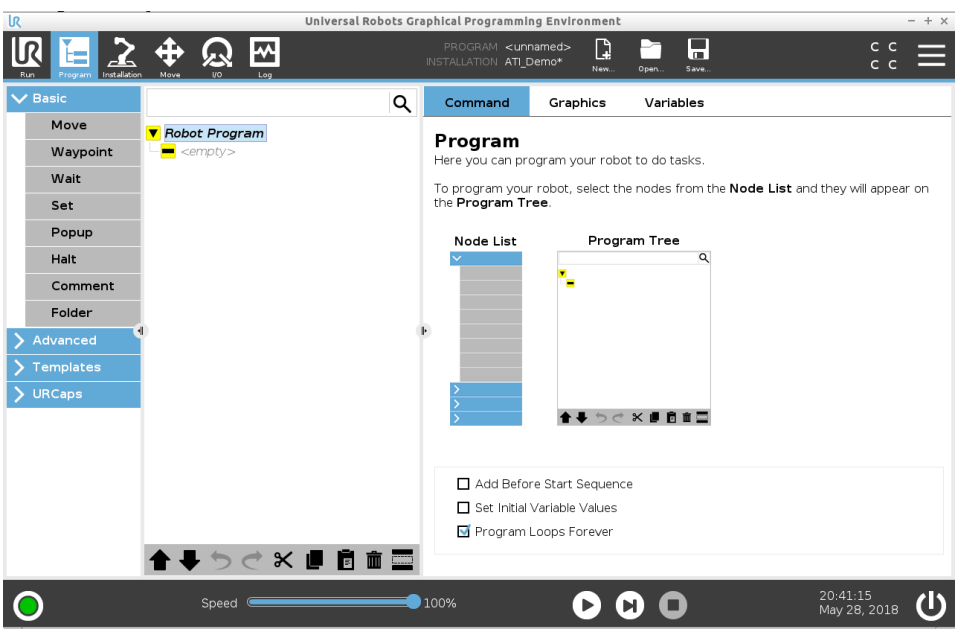

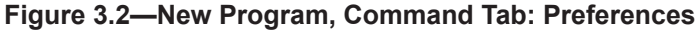

## <span id="page-10-0"></span>**3.2 ATI F/T Sensor URCaps: Sensor Options**

<span id="page-10-1"></span>In most cases, the **F/T Sensor Options** only need to be set once, before the Robot Program starts. To change settings throughout the Robot Program, include F/T Sensor Options nodes in the Robot Program section of the Program Tree. In this example, the options are only set once, before the Robot Program starts.

1. On the Program Tree, select **BeforeStart**.

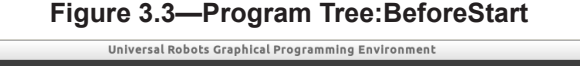

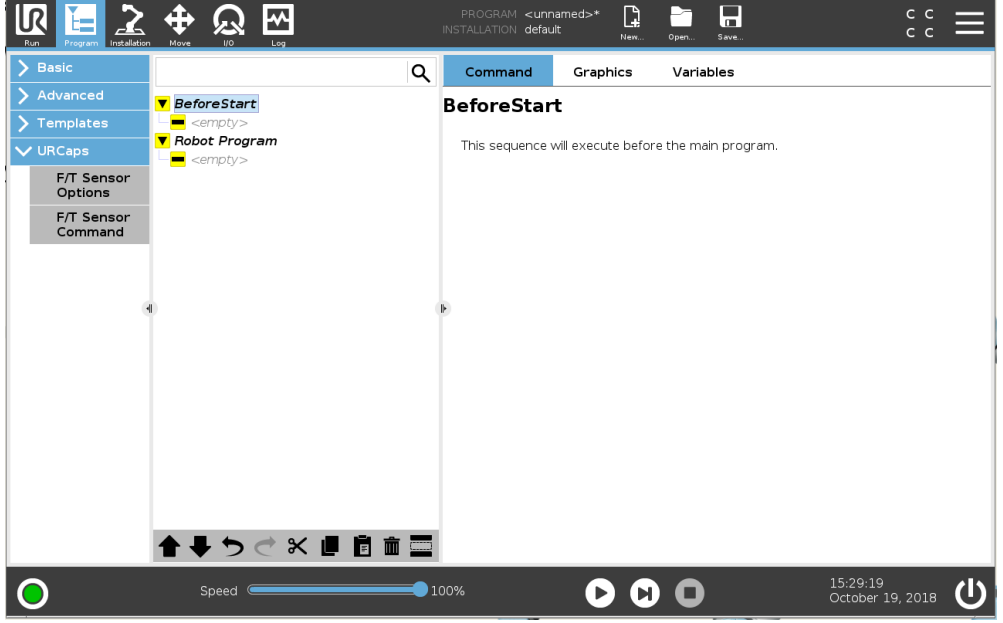

- 2. On the left side menu, select the **URCaps** tab.
- 3. From the drop-down menu, select, **F/T Sensor Options**.
- 4. On the **F/T Sensor Options Screen**, select the **Logging Level**.

#### **Figure 3.4—Logging Level**

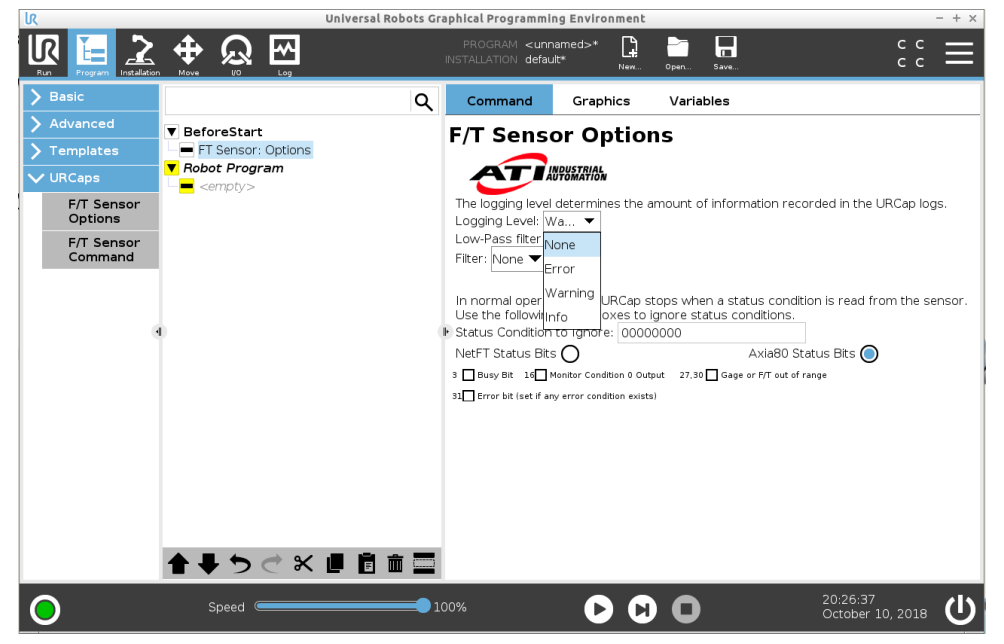

The logging level sets the type of information the program records in a log. The four different logging levels are defined in the following table.

**NOTICE:** Messages written to the log can be viewed in the robot controller's log file, or by writing the F/T sensor URCap log to a USB drive from the F/T Sensor URCap Installation screen. For more information about logging and viewing the logging file, refer to *Section [5—ATI F/T Sensor URCap Logging](#page-29-1)*.

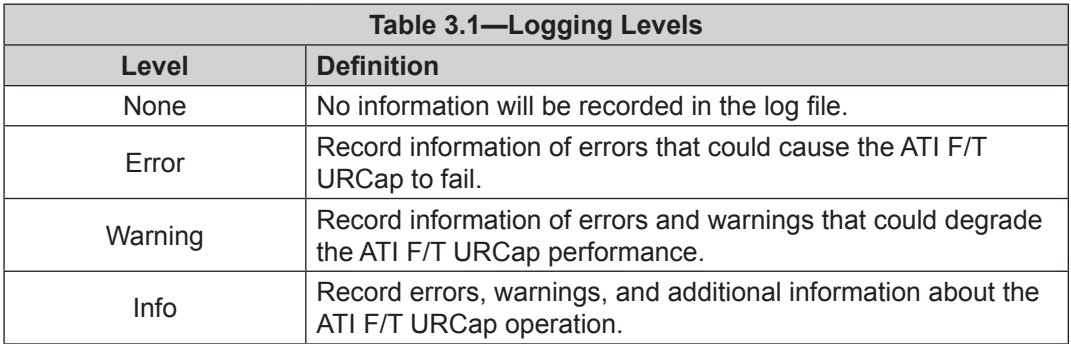

5. On the **F/T Sensor Options** screen, select the **Filter** from the **Low-Pass Filter Settings**. For more information about these sensor settings, refer to the applicable manual in *[Table 2.1](#page-7-1)*.

**Figure 3.5—Low-Pass Filter Settings**

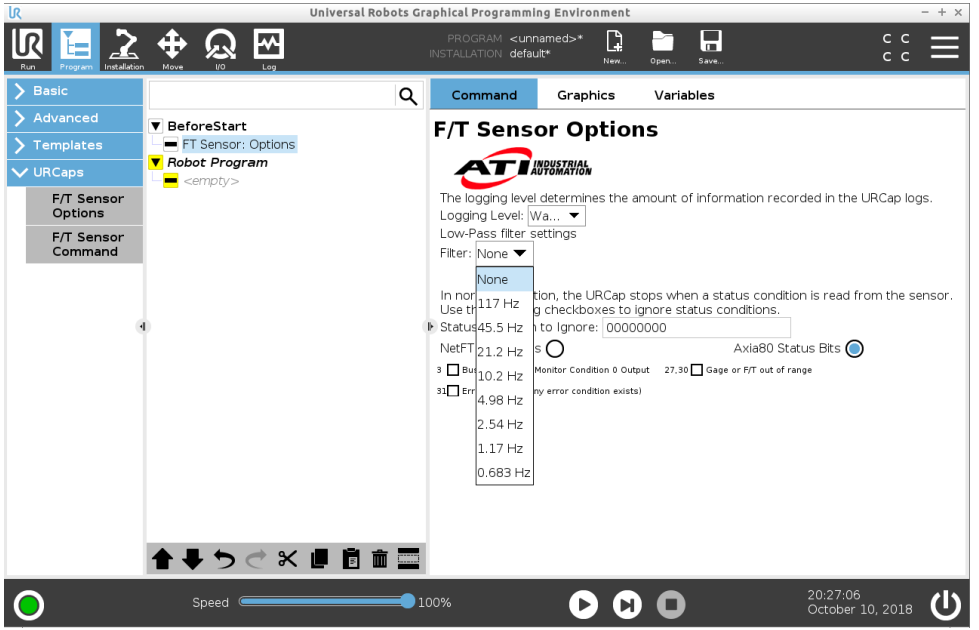

- 6. On the **F/T Sensor Options Screen**, select the sensor status messages (or bits) for which the program should not stop running.
	- a. Select the radio button for the type of sensor. **Axia80 Status Bits** is for ATI Ethernet and Serial Axia sensors (*[Figure](#page-12-0) 3.7*). **NetF/T Status Bits** is for all other ATI Ethernet sensors (*[Figure](#page-12-1) 3.6*).
	- b. Select the boxes for the status bits that the program should not stop. Depending on the type of sensor, the sensor status bits options change. For information about these status bits, refer to the applicable manual in *[Table 2.1](#page-7-1)*.

**NOTICE:** In the field, **Status Conditions to Ignore**, the advanced user can type the hexadecimal code for the status conditions. As the user selects the boxes to ignore status bits, this field automatically populates.

#### <span id="page-12-1"></span>**Figure 3.6—NetF/T Status Bits**

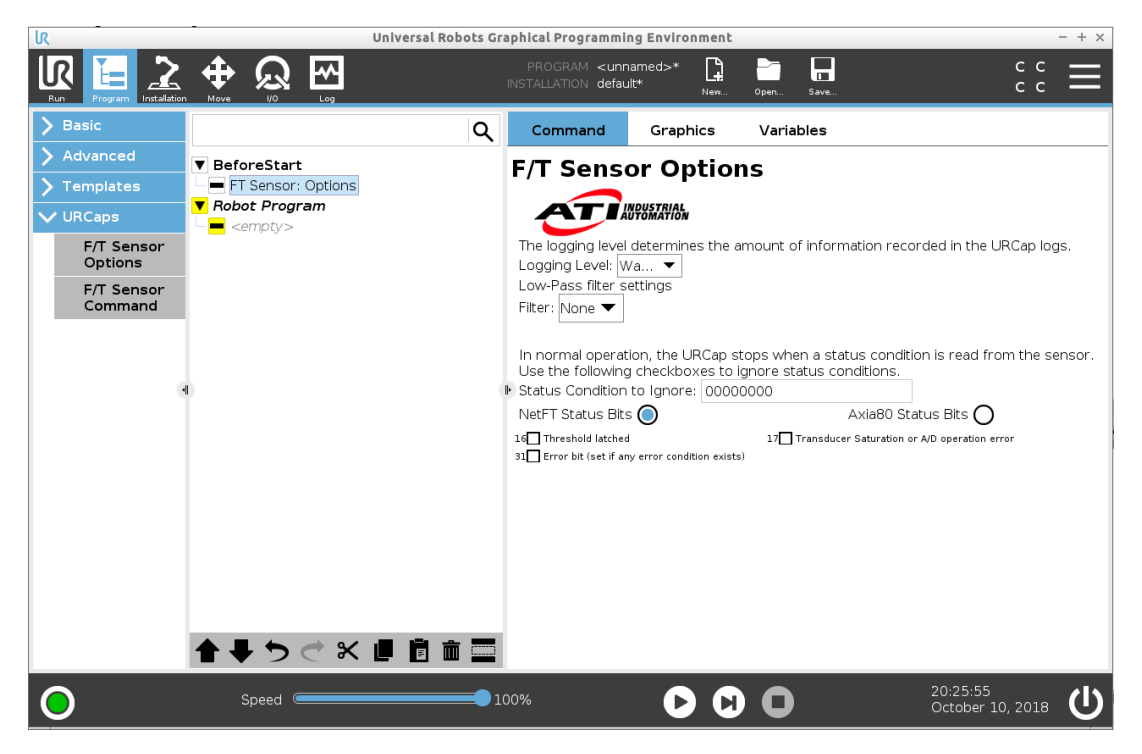

**Figure 3.7—Axia80 Status Bits**

<span id="page-12-0"></span>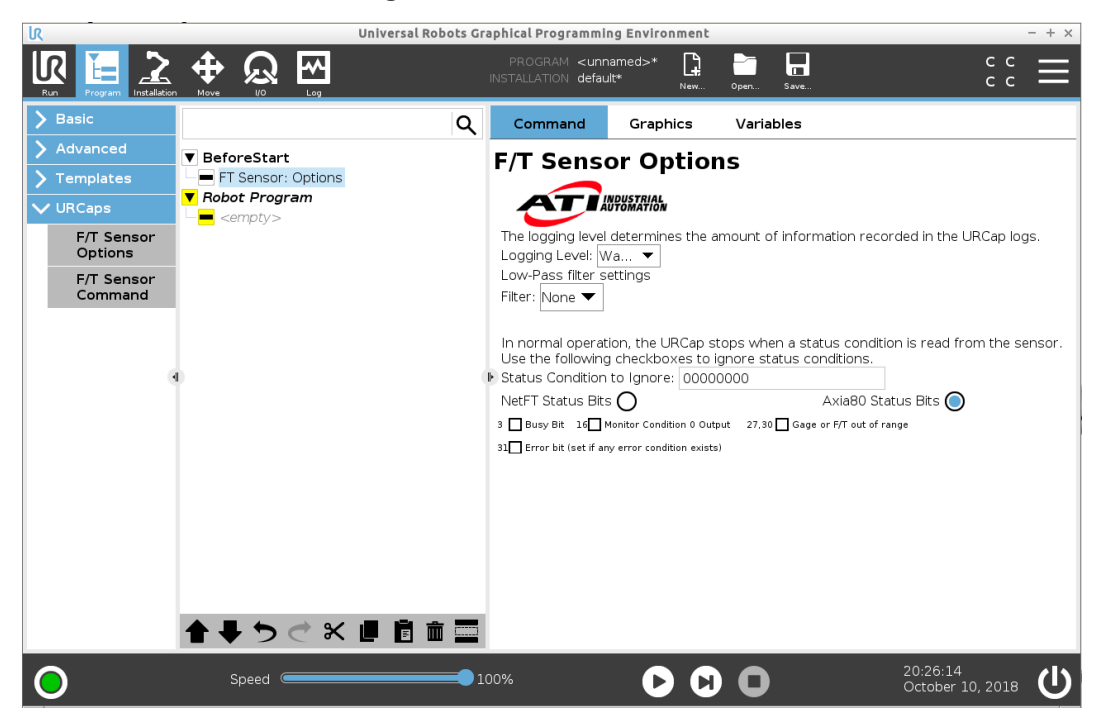

## <span id="page-13-0"></span>**3.3 ATI F/T Sensor URCap: Sensor Nodes (Commands)**

<span id="page-13-2"></span>With the ATI F/T URCaps software, the user may input three standard types of nodes into the Program Tree. These commands are the following:

- **• Enable** : uses the ATI sensor F/T data (refer to *Section [3.3.1—Enable Command](#page-13-1)*)
- **• Disable** : uses the internal UR sensor F/T data (refer to *Section [3.3.2—Disable Command](#page-14-1)*)
- **• Bias** : biases the ATI sensor F/T data (refer to *Section [3.3.3—Bias Command](#page-14-2)*)

**NOTICE:** Robot motion or other commands can be programmed between the sensor's **Enable** and **Disable** nodes. The **Disable** node is not required, but the F/T sensor will remain **Enabled** (overwriting the robot's internal F/T sensing values) until the F/T sensor is disabled.

To create a node, complete the following steps:

- 1. Select the **Robot Program** in the Program Tree.
- 1. On the left side menu, select the **URCaps** tab.
- 2. From the drop-down menu, select, **F/T Sensor Command**.
- 3. On the **F/T Sensor Command Screen**, select the radio for either **Enable**, **Disable**, or **Bias**.
- 4. To input another command, select **F/T Sensor Command** from the left side of screen.
- 5. On the **F/T Sensor Command Screen**, select the radio for either **Enable**, **Disable**, or **Bias**.

#### **Figure 3.8—Insert a F/T Sensor Command**

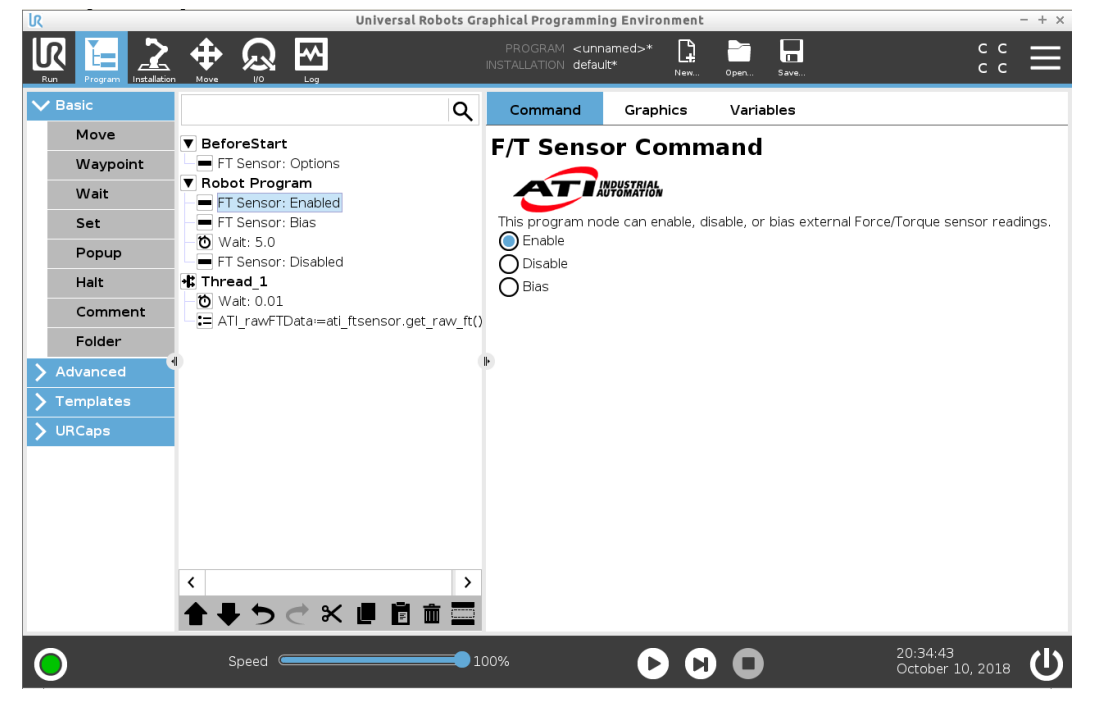

### **3.3.1 Enable Command**

<span id="page-13-1"></span>When the ATI F/T sensor is Enabled, the ATI F/T URCap software overwrites the UR/URe robot's internal F/T sensing values. With the Enable command, the robot program completes the following operations:

- a. streams F/T data from the ATI sensor over the RDT interface on the sensor
- b. forwards the ATI sensor F/T data to the robot over the UR RTDE interface
- c. uses the ATI F/T sensor data in the UR/URe program force feedback controls

## <span id="page-14-0"></span>**3.3.2 Disable Command**

<span id="page-14-1"></span>The Disable command is not required to run a program. However, the ATI F/T sensor continues to overwrite the UR/URe robot's internal F/T sensing values, until the user enters a Disable command. With the Disable command, the robot program completes the following operations:

- a. stops using F/T data from the ATI F/T sensor
- <span id="page-14-2"></span>b. starts using the internal force sensing of the UR/URe robot

## **3.3.3 Bias Command**

Biasing is useful for eliminating the effects of gravity (tool weight) or other acting forces from the force/torque data that an ATI F/T sensor provides to the robot.

With the Bias command, the robot program completes the following operations:

- a. collects incoming F/T data
- b. uses collected F/T data as a reference for future F/T data
- c. subtracts this reference from future data
- d. transmits this adjusted data to the robot

<span id="page-14-3"></span>**NOTICE:** When using the bias command, ensure the robot environment is steady-state. Issuing a bias command while the sensor is vibrating, accelerating, or decelerating provides a poor data reference.

## **3.4 ATI F/T Sensor URCap: Scripts**

In advanced applications, the user can give script commands to the robot controller's real time script language. A list of ATI F/T URCaps scripts and their descriptions are in *[Table 3.2](#page-16-0)*. The user should precede each script command by typing "ati\_ftsensor.". A procedure for using a script is in *Section [3.4.1—Using](#page-17-1)  [ATI URCaps Script Commands](#page-17-1)*. For more information about UR script commands, refer to the *[UR Script](https://s3-eu-west-1.amazonaws.com/ur-support-site/44052/scriptManual_en.pdf)  [Manual](https://s3-eu-west-1.amazonaws.com/ur-support-site/44052/scriptManual_en.pdf)*.

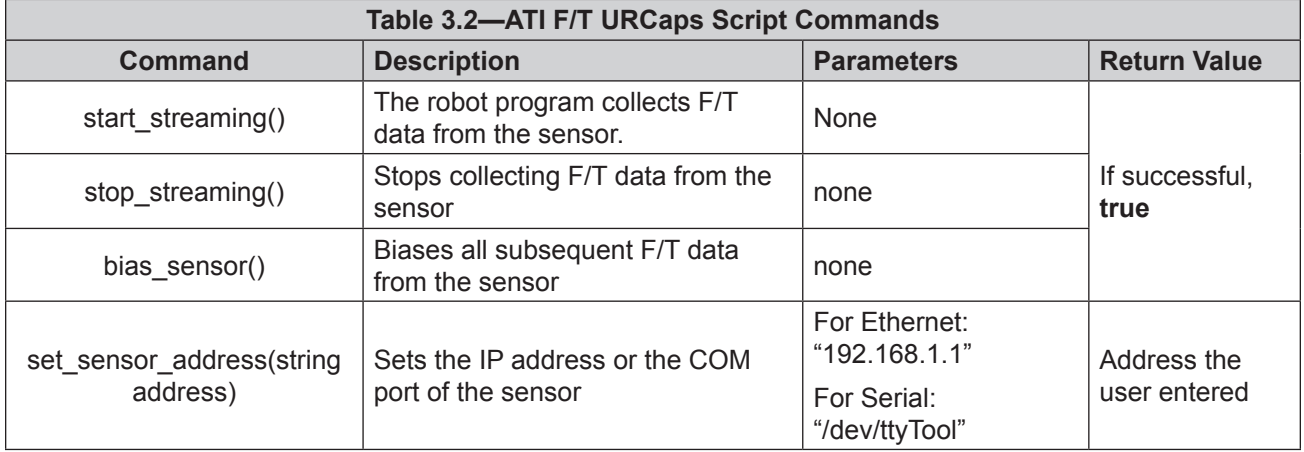

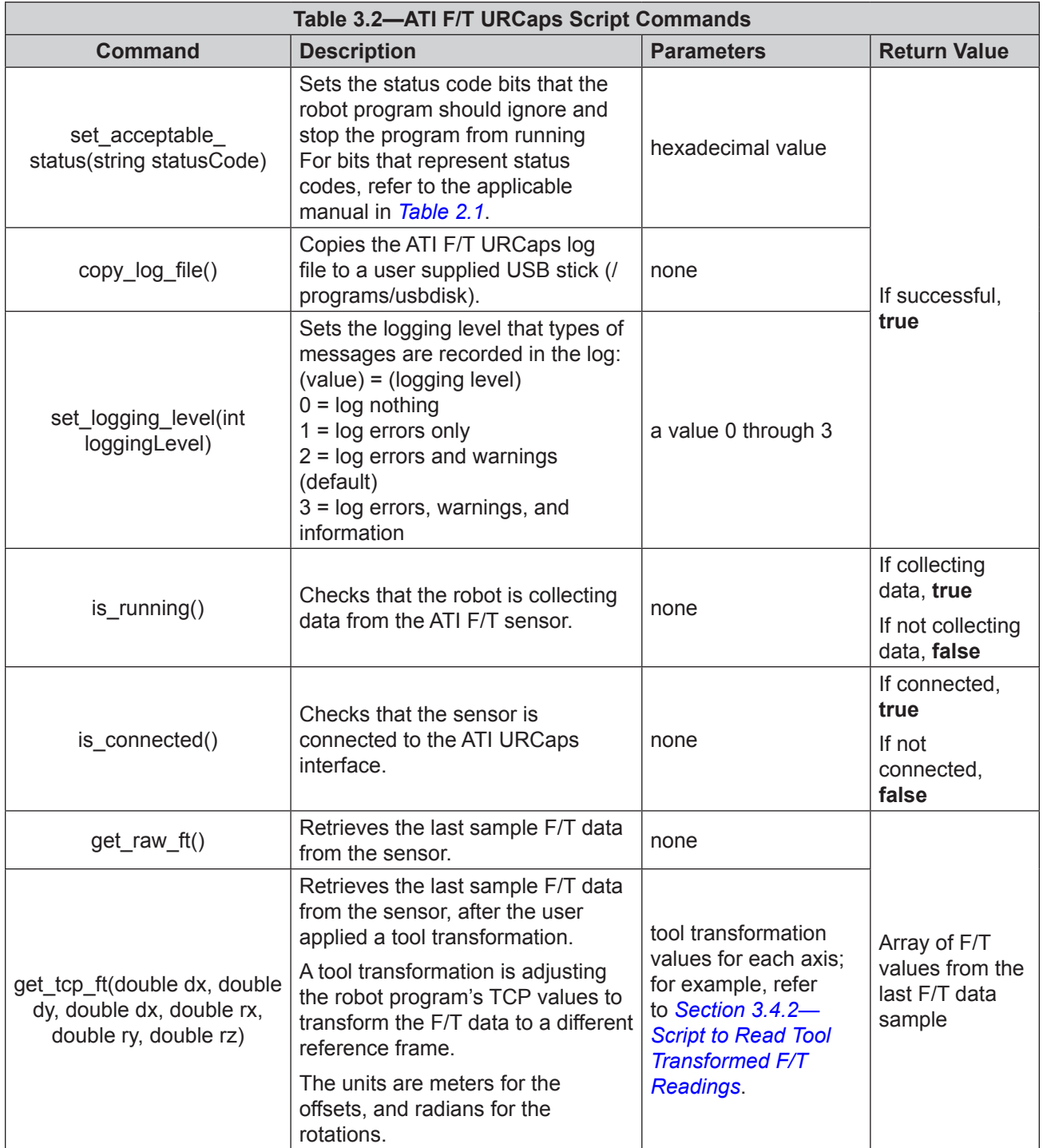

<span id="page-16-0"></span>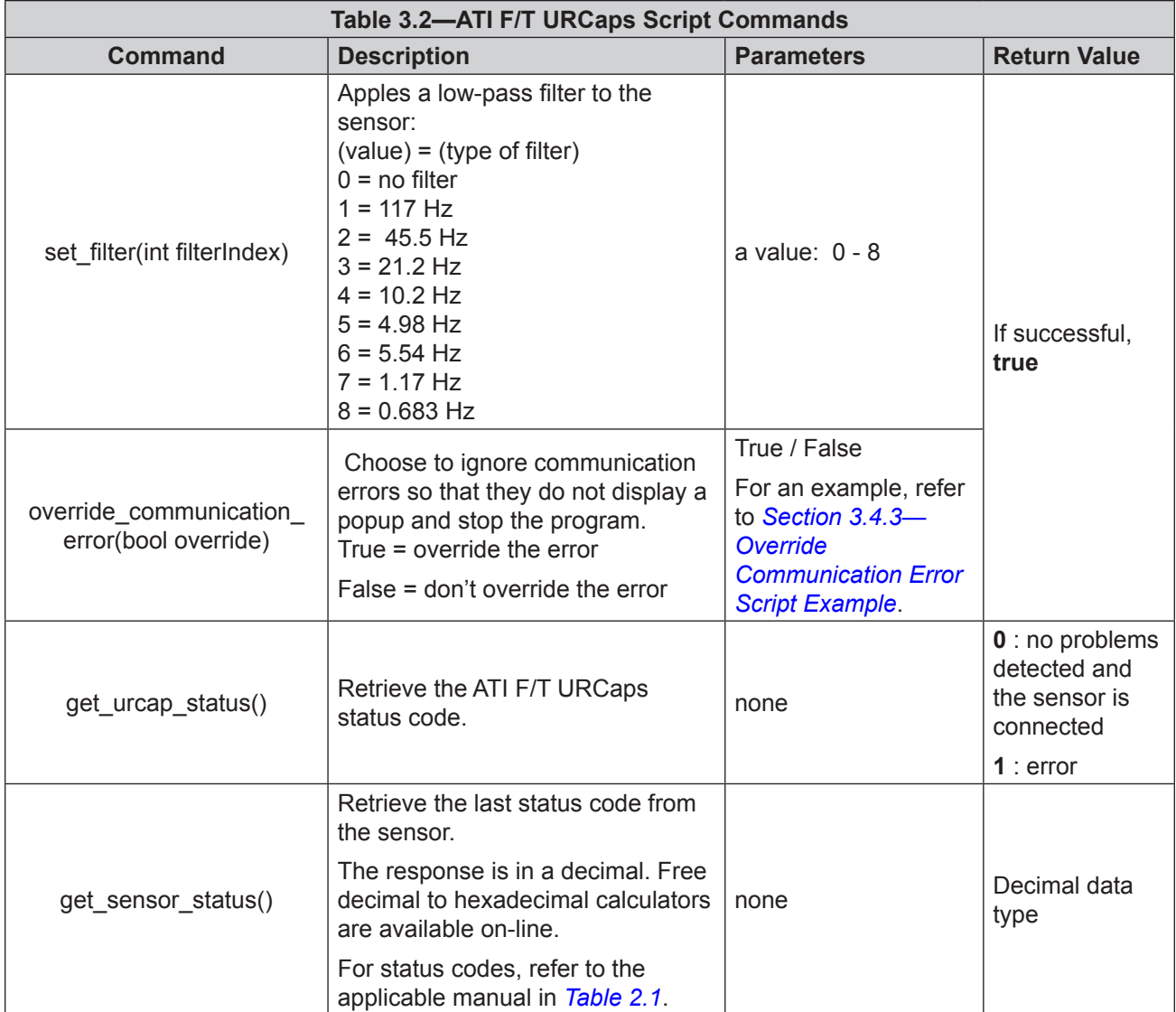

## <span id="page-17-0"></span>**3.4.1 Using ATI URCaps Script Commands**

<span id="page-17-1"></span>To use an ATI URCaps script, refer to the following procedure:

- 1. It is often convenient to write a script to a variable in a background thread. Insert a **Thread** in the Program Tree.
	- a. On the left side menu, select the **Advanced** tab.
	- b. From the drop-down menu, select **Thread**.

**Figure 3.9—Insert a Thread**

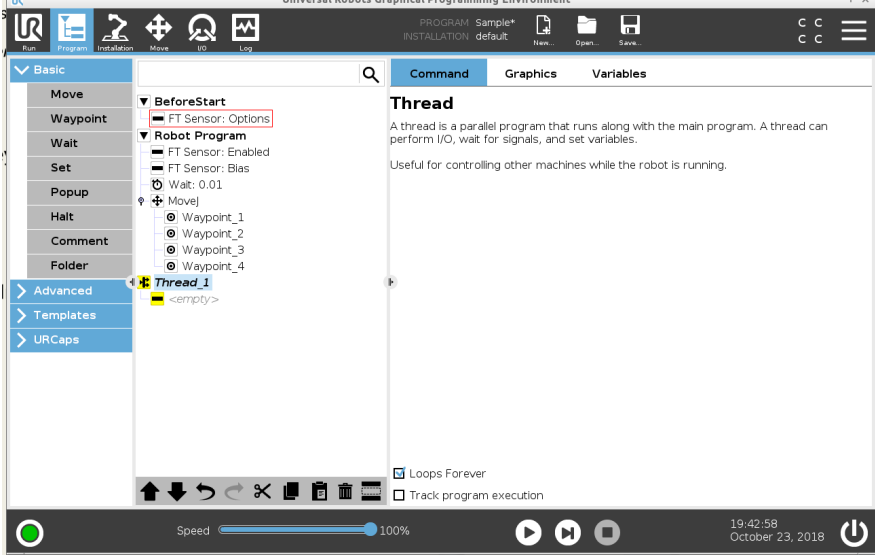

- 2. From the drop-down menu, select **Script** (or to write the returned value to a variable, select **Assignment**).
- 3. On the **Script Code** or **Assignment** screen, select the **f(x)** field.

#### **Figure 3.10—Insert a Script**

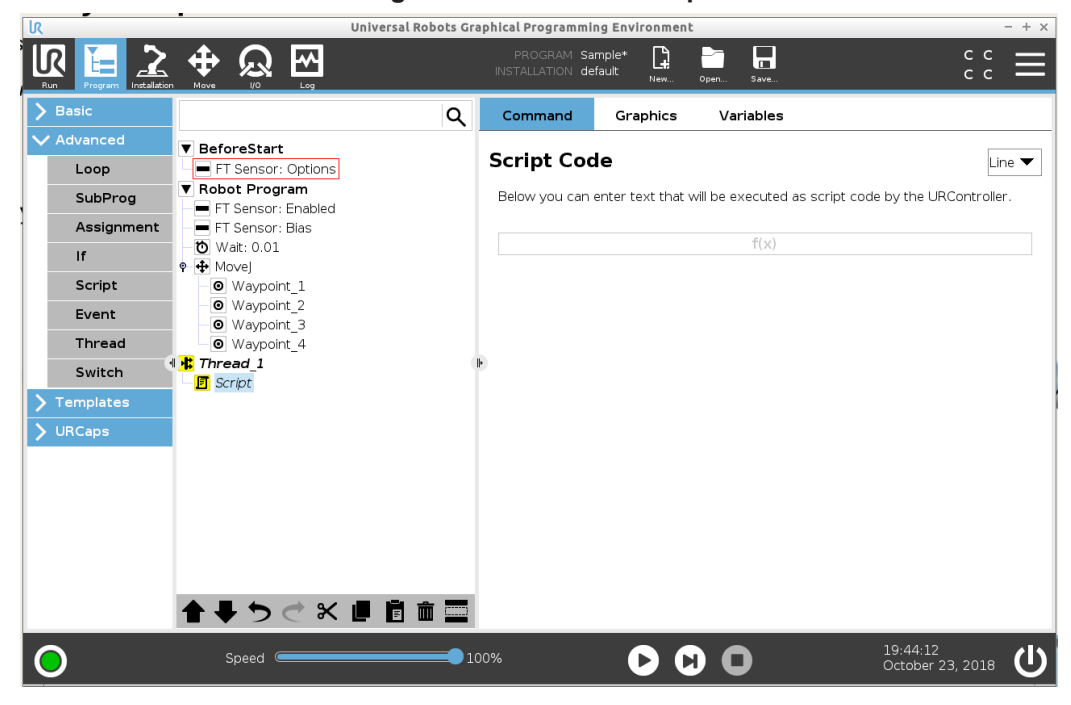

**NOTICE:** When the user types "ati\_ftsensor." the type field turns a shade of pink. The shade of pink goes away, when the user finishes typing the script command.

- 4. In the type field, type the script:
	- a. Type ati\_ftsensor.

#### **Figure 3.11—Type the Location (ATI Sensor) to Send the Script Command**

b. Type a command from *[Table 3.2](#page-16-0)*.

5. Press the Submit key.

ati\_ftsensor.get\_raw

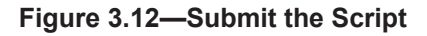

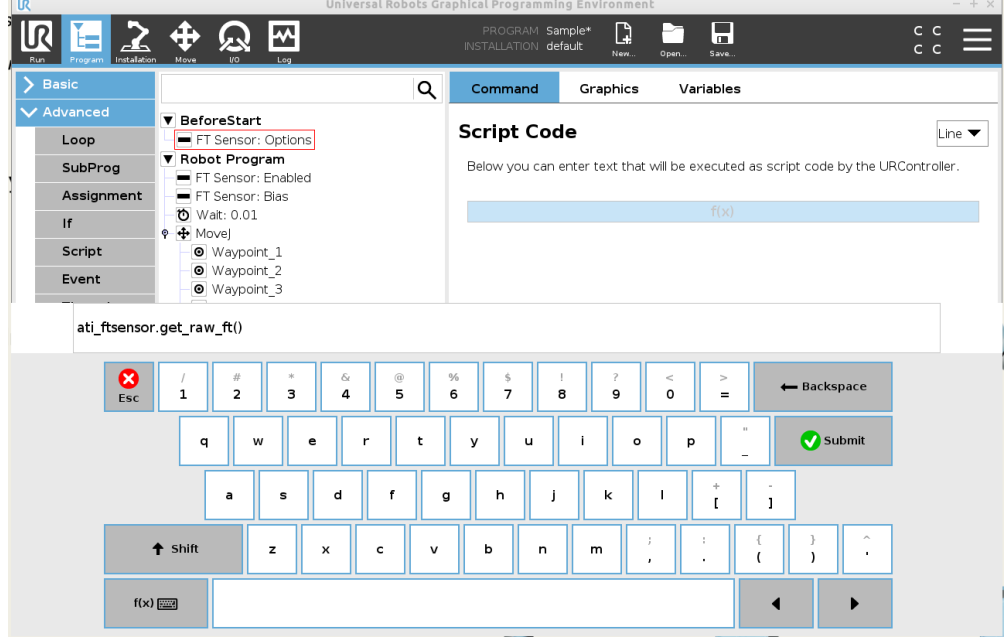

**NOTICE:** A UR Thread must include a **Wait** or **sync()** UR command, if the Thread is only reading F/T values. Because the readings do not use up the Thread's entire cycle time, unexpected errors or behavior may occur if a **Wait** or **sync()** command is not used.

- 6. Insert a basic **Wait** command in the Program Tree.
	- a. On the left side menu, select the **Basic** tab.
	- b. From the drop-down menu, select **Wait**.
	- c. On the **Wait** screen, select the radio dial for **Wait 0.01 seconds**.

**NOTICE:** The user can edit the field for the desired number of seconds. The default value is 0.01.

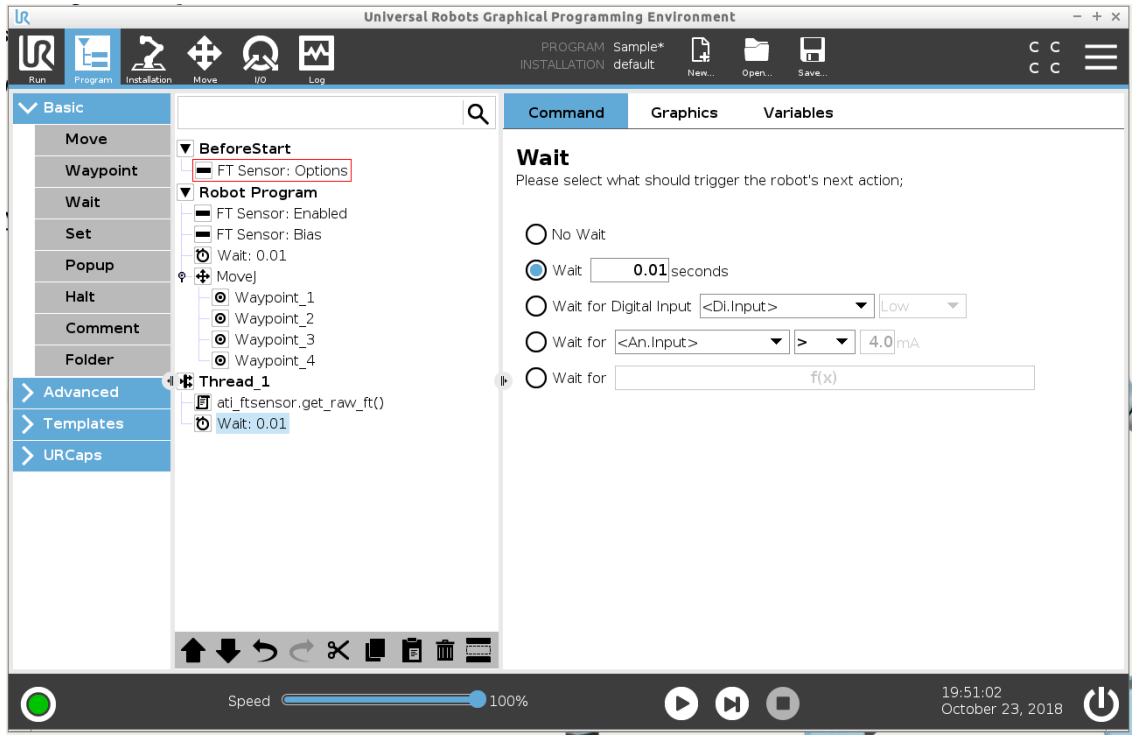

#### **Figure 3.13—Insert a Wait**

- <span id="page-20-0"></span>(Optional) Some scripts from *[Table 3.3](#page-22-0)* have responses from the robot controller. If the user inserted script with an **Assignment** node, the user can view the robot controller's responses to
- as the program is running, select the **Variables** tab on the left side of the Teach Pendant screen to view the response from the robot controller to the script.

#### Q Command Graphics Variables Variable  $\overline{\phantom{a}}$ Value Robot Program FT values [-0.06554, -0.13107, -0.26214, 0.00000, 0.00000, 0.00000] FT Sensor: Enabled Sensor\_status = URCap\_status=ati\_ftsensor.get\_urcap\_st URCap\_status  $\circ$ Sensor status = ati ftsensor get sensor  $\equiv$  FT values = ati ftsensor.get raw ft()  $\bullet$  $\overline{\phantom{a}}$  $\rightarrow$ **↓うぐ※■旨面量** Clear

#### <span id="page-20-2"></span>**Figure 3.14—View Script Responses from the Variables Tab**

## **3.4.2 Script to Read Tool Transformed F/T Readings**

<span id="page-20-1"></span>A tool transformation script allows the user to create a script to read F/T data from a transformed coordinate system. For more information about tool transformation, refer to the applicable ATI F/T sensor manual in *[Table 2.1](#page-7-1)*. The format for the tool transformation script, "get tcp-ft", is defined in *[Table 3.2](#page-16-0)*, for example:

#### **Figure 3.15—Tool Transformation Script Example**

atl\_ftsensor.get\_tcp\_ft(1, 0.5, 0.01, 0.1, 3.2, -0.05)

This script returns F/T data from a reference frame that has the following offsets and rotations:

- a distance offset along the x-axis  $= 1$  m
- a distance offset along the y-axis  $= 0.5$  m
- a distance offset along the z-axis  $= 0.01$  m
- a rotational offset relative to the x-axis  $= 0.1$  radians
- a rotational offset relative to the y-axis  $= 3.2$  radians
- a rotational offset relative to the z-axis  $= -0.05$  radians

## <span id="page-21-0"></span>**3.4.3 Override Communication Error Script Example**

This script allows the robot program to run without stopping for an override communication error (true) or stopping for the error (false). A user can type this script using the following two methods:

• method one:

<span id="page-21-1"></span>**Figure 3.16—Use the True or False Function f(x) Key**

| ati_ftsensor.override_communication_error(True) |        |                  |              |    |         |            |         |           |          |                         |   |             |
|-------------------------------------------------|--------|------------------|--------------|----|---------|------------|---------|-----------|----------|-------------------------|---|-------------|
| Input<br>$ $ <lnput></lnput>                    |        |                  | True (HI)    |    |         | False (LO) |         |           | Ø<br>Esc | ← Backspace             |   |             |
| Output<br>$ $ < Output >                        |        | and              |              | or | xor     |            |         | not       | 7        | 8                       | 9 | ۰           |
| Variable<br><variable></variable>               | ≟      | $\neq$           | -            |    | $\,<\,$ | $\geq$     |         | *         | 4        | 5                       | 6 |             |
| Pose<br><pose></pose>                           | $\sim$ | $\bullet\bullet$ | $\mathbf{r}$ | и  | ≤       | ×.         | $\cdot$ | $\ddot{}$ | 1        | $\overline{\mathbf{2}}$ | з | Ø<br>Submit |
| Function<br><function></function>               |        | ABC [            |              |    |         |            |         |           | $\circ$  |                         | ٠ |             |

method two:

ati ftsensor override communication error("true")

**Figure 3.17—Type "true" or "false" with the Keyboard**

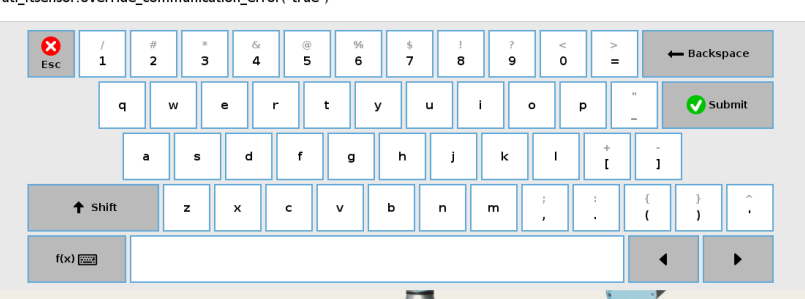

## **3.4.4 Other Useful URScript Commands**

To optimize results of the ATI F/T URCaps software, consider implementing standard URScript commands in *[Table 3.3](#page-22-0)*; these commands are part of the UR/URe controller's built-in Force template (commonly referred to as a UR force mode).

These commands adjust the sensitivity of the force feedback to the robot's motion. The sensitivity of the control is defined by the parameters of damping and gain. For best results, tune the parameters to fit the specific application. When tuning these parameters, take into account these factors: tool and part stiffness, robot speed, and intended reaction time.

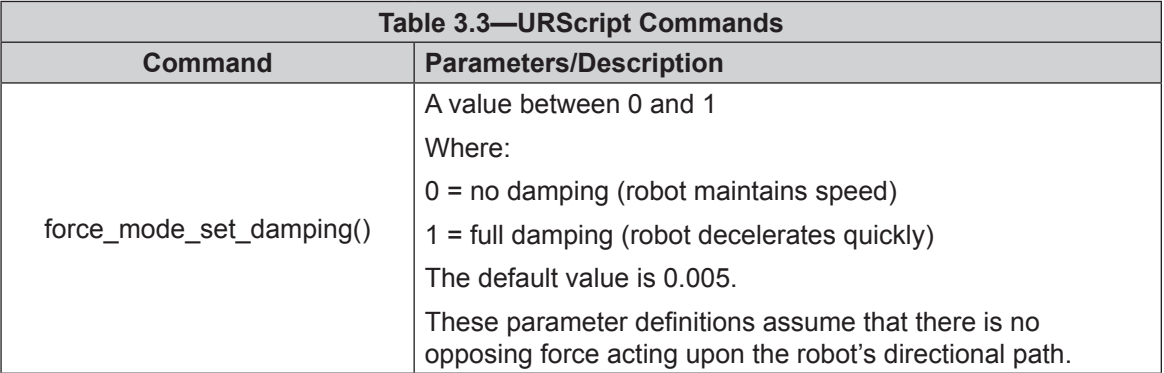

For more information about these parameters, refer to the *[UR Script Manual](https://s3-eu-west-1.amazonaws.com/ur-support-site/44052/scriptManual_en.pdf)*.

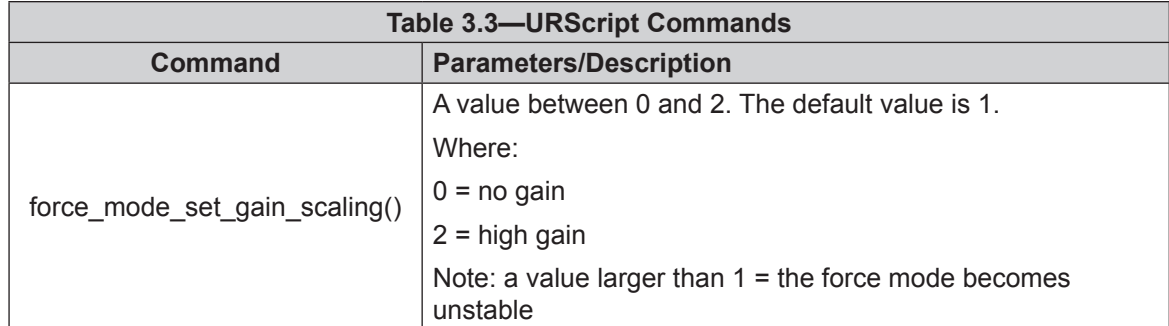

These commands should be called before the UR Force template is used. To use the same parameters throughout the program, in the **Before Start** section of the Program Tree. An example of a Program Tree that implements these commands and the ATI URCap software is in the following figure.

<span id="page-22-0"></span>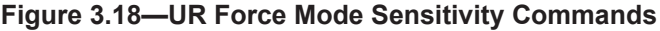

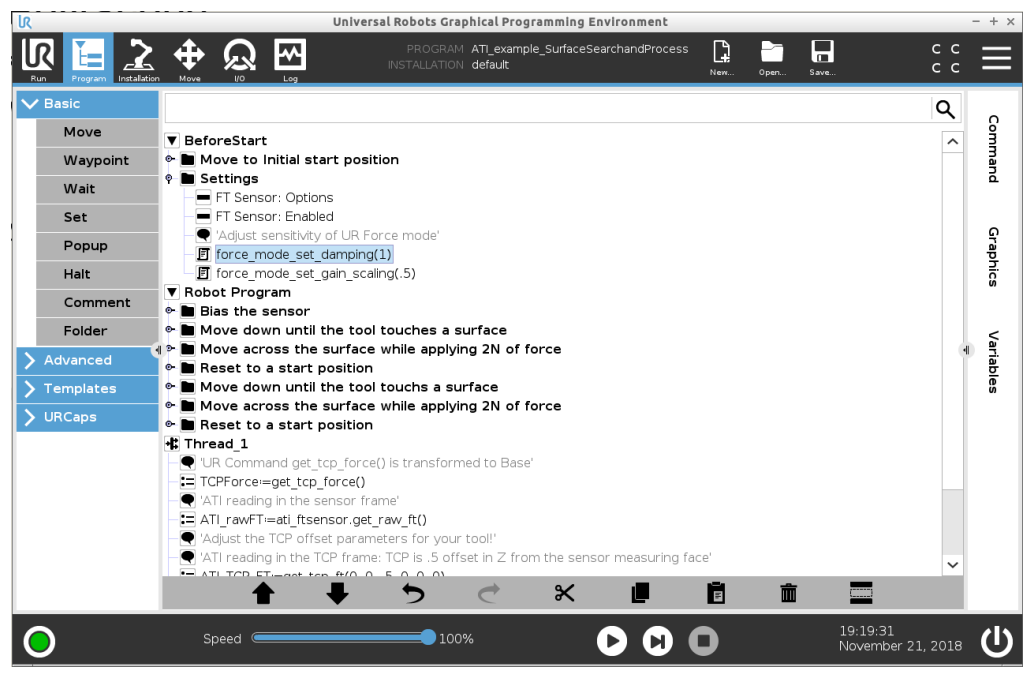

<span id="page-23-0"></span>*Manual, FT Sensor, URCaps Software Programming and Demo for UR/URe Document #9610-05-1041-02*

### **3.5 Running the UR/URe Program**

To run a robot program, use the controls on the URe teach pendant footer. For more information about these controls, refer to the *[UR Polyscope Manual, Version 5.1.0](https://s3-eu-west-1.amazonaws.com/ur-support-site/44018/Software_Manual_en_Global.pdf)*.

<span id="page-23-1"></span>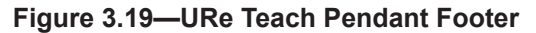

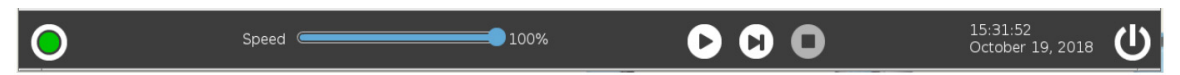

### **3.5.1 Sample Rate**

For ATI Ethernet sensors, change the sample rate on the *ATI Ethenet F/T Webpages* (refer to the applicable manual in *[Table 2.1](#page-7-1)*).

For the ATI Serial Axia sensor, change the baud rate through the serial console on a personal computer (refer to the applicable manual in *[Table 2.1](#page-7-1)*).

### **3.5.2 Robot Program Status**

As the robot program runs, view the robot program tree and status from the **Program Icon** screen (refer to *[Figure](#page-20-2) 3.14* and *[Figure](#page-27-1) 4.6*).

## <span id="page-24-0"></span>**4. ATI F/T URCaps Demo Programs**

ATI provides two ATI F/T URCaps demo programs with the following file names:

- • **ATI Demo Program.urp :** a standard demo, which moves the robot and customer tooling across an uneven surface based on feedback from the ATI F/T sensor.
- **ATI Simple Demo Program.urp :** a simple demo, which moves the robot down until attached customer tooling contacts a surface or a force greater than 2 N.

## **4.1 Downloading ATI F/T URCaps Software from the ATI Website**

The user can find the demo programs in the same package file that contains the ATI F/T URCap software:

*Supplies required: Computer with web browser and internet access, USB drive* 

- 1. Using a web browser, navigate to *http://www.ati-ia.com/Products/ft/software/axia\_software.aspx*.
- 2. Download the ATI URCap software package **F/T Universal Robots Software**.
- 3. Save the file to a local drive. (right click on the folder, and select **Export** or **Export All**)
- 4. Unzip the file.
- 5. Save the **ATI** FT-\*.urcap file to a portable USB drive.
- 6. (Optional) save the **ATI Demo Program.urp** and **ATI Simple Demo Program.urp** to a portable USB drive for transfer to the teach pendant.
- 7. Eject the USB drive.

### **4.2 Installing Demo Programs and Setting a Start Position**

Before operating the demo programs, the user must install the demo program on the teach pendant and teach the robot a start position,

1. Insert a USB drive that contains the demo package into the USB port on the teach pendant.

#### **Figure 4.1—Insert USB Drive into USB Port on the Teach Pendant**

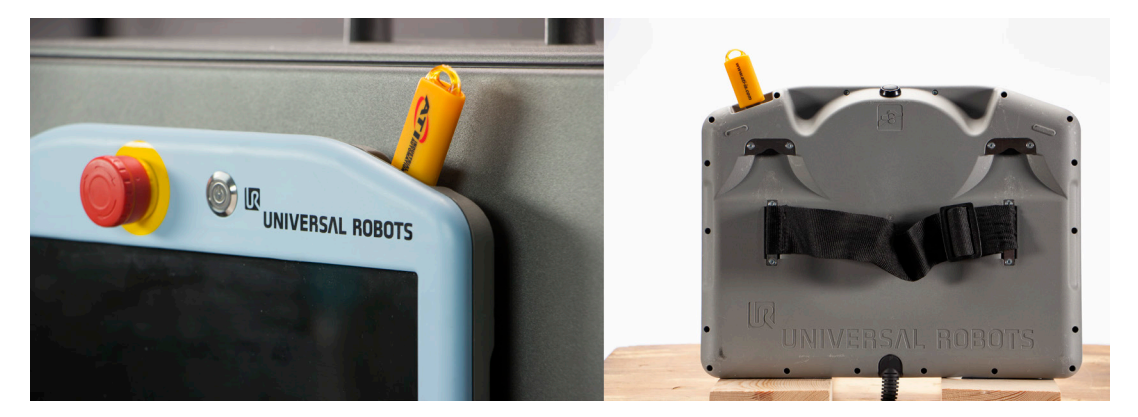

*Manual, FT Sensor, URCaps Software Programming and Demo for UR/URe Document #9610-05-1041-02*

- 2. In the header, select the **Open** icon.
- 3. From the drop down menu, select **Program**.

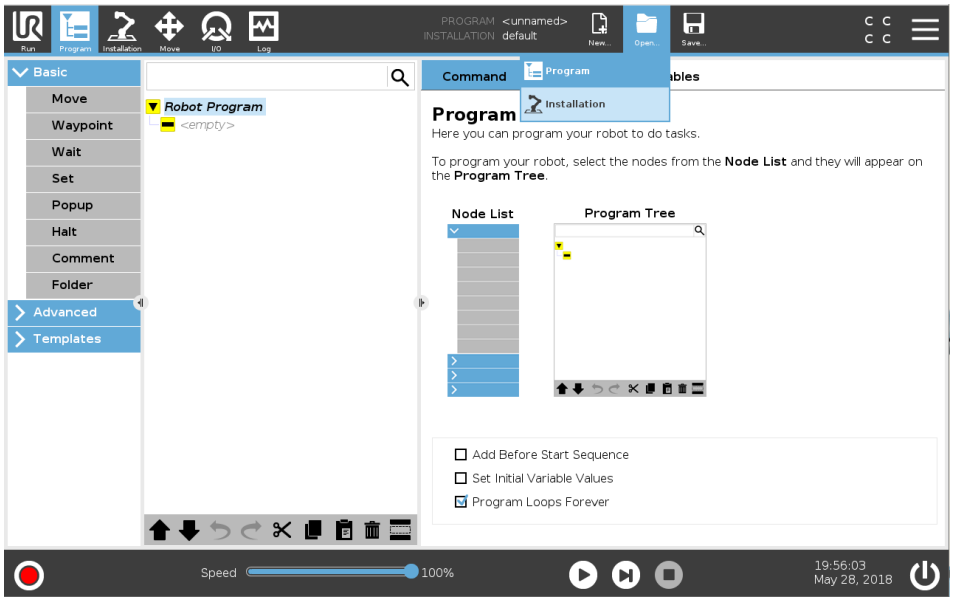

#### **Figure 4.2—Open a Program**

- 4. On the **Load Program to Run** screen, navigate to the file where the demo program is saved.
- 5. Select the file, and select **Open**.

**Figure 4.3—Load Program to Run**

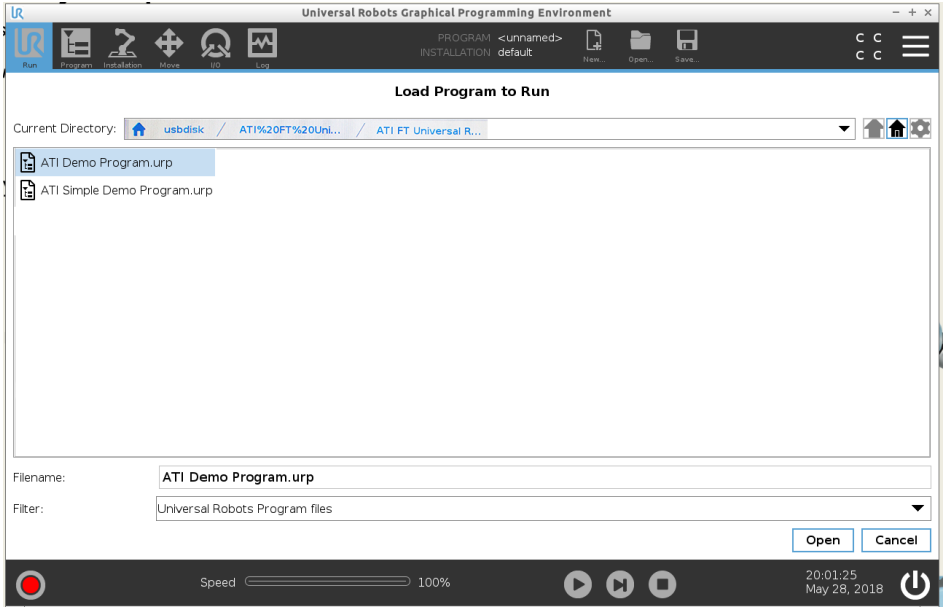

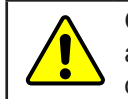

**CAUTION:** When initially setting up a demo program, the user should teach the robot a start position on the **Move Icon** screen so that parts like the sensor cable are not damaged.

- 6. On the header, select the **Move** icon.
- 7. On the **Move** screen, press the arrows under the **TCP Position** and **TCP orientation** fields to manually teach the robot a start position.

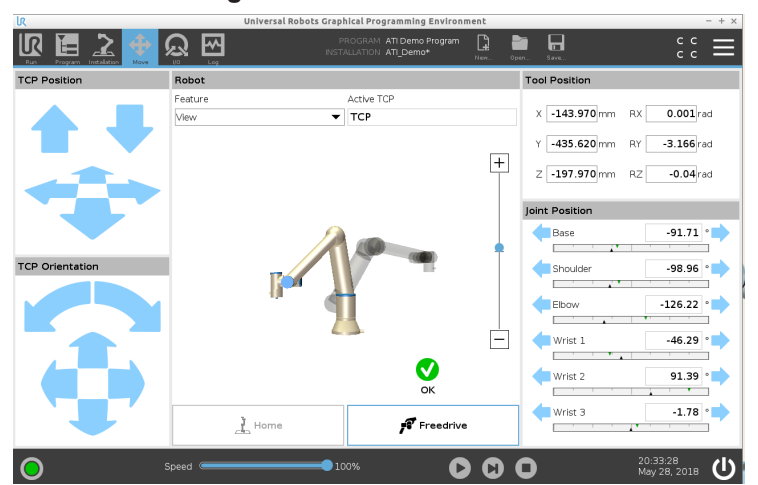

<span id="page-26-0"></span>**Figure 4.4—Move the Robot**

- 8. Press the green **OK** button to save the start position.
- 9. On the header, select the **Program** icon**.**

#### **Figure 4.5—Move the Robot to the Start Position**

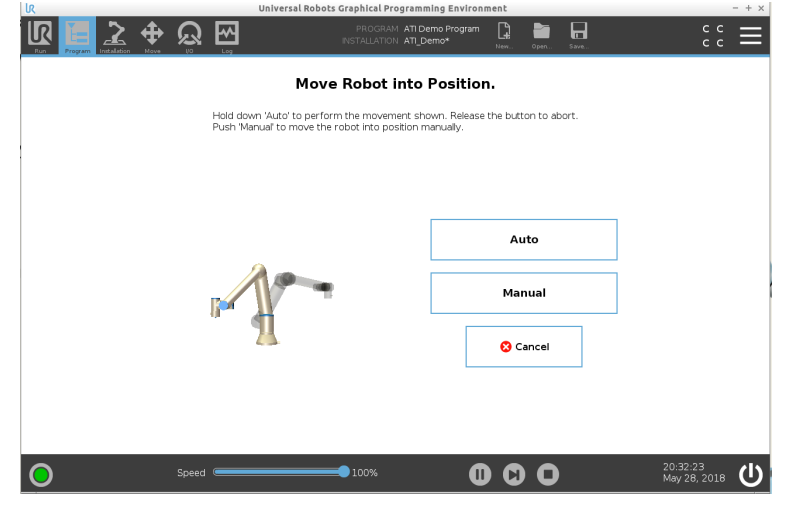

10. On the **Move Robot Into Position** screen, press the **Auto** button to move the robot to its start position.

**NOTICE:** Press the **Manual** button to manually move the robot to a start position. The **Move Icon** screen appears (refer to *[Figure](#page-26-0) 4.4*).

<span id="page-27-0"></span>11. The **Program Icon** screen appears. Press the play button on the footer of the screen.

**NOTICE:** Press the **Manual** button to manually move the robot to a start position. The **Move Icon** screen appears (refer to *[Figure](#page-26-0) 4.4*).

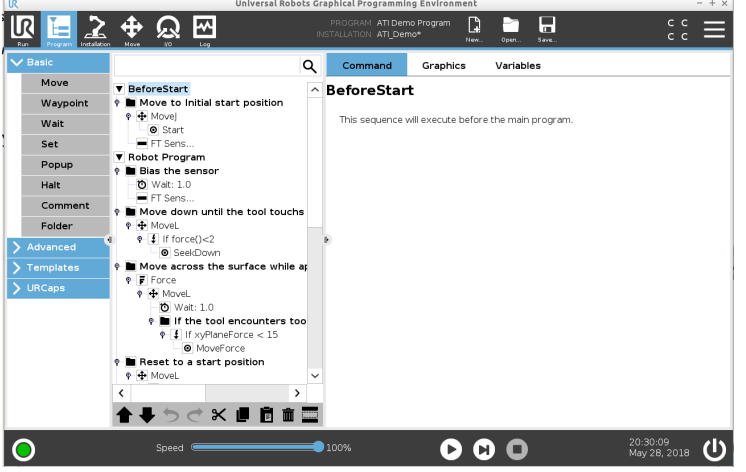

<span id="page-27-1"></span>**Figure 4.6—Program Icon Screen**

## **4.3 Brief Summary of the ATI Demo Programs**

A brief summary of the demo programs are in the following sections.

### **4.3.1 The ATI Demo Program**

For the Program Tree, refer to *[Figure](#page-28-1) 4.7*.

The ATI Demo Program consists of the following steps:

1. The robot arm moves to its start position above the surface.

**NOTICE:** Steps 2 and 3 are the only commands created by the ATI URCap Software plugin. All other steps are standard UR programming commands.

2. The ATI F/T sensor starts sending force/torque data to the UR program.

3. The program waits 1 second for the tool to settle, and then biases the F/T sensor.

**NOTICE:** Steps 4 to 6, can use either the UR built-in F/T sensor data or the ATI URCap data. The ATI Demo Program uses the ATI URCap data through the Enable command. The ATI Demo Program does not use the Disable command. Refer to *Section [3.3—ATI](#page-13-2)  [F/T Sensor URCap: Sensor Nodes \(Commands\)](#page-13-2)* for more information on the Enable, Disable, and Bias commands.

- 4. The tool is moved straight down, until the sensor measures a force greater than 2 N or the tool touches the surface.
- 5. The tool is pressed against the surface with 10 N of force and moved from the left side of the surface to the right. The robot adjusts the tool up and down to maintain 10 N of force as it travels across the surface.
- 6. When the tool reaches the right side of the surface, it stops and then moves up to a checkpoint position.
- 7. The process repeats in reverse. The tool moves down until it touches the surface, travels from the right side of the surface to the left at 10 N, and lifts up.

<span id="page-28-0"></span>8. This program loops until stopped.

**NOTICE:** ATI F/T Sensors provide status conditions to the robot. Refer to *[Section](#page-10-1) 3.2— [ATI F/T Sensor URCaps: Sensor Options](#page-10-1)* for **Acceptable Status Conditions** that the user can set the ATI URCap software to ignore so that the UR robot continuously operates.

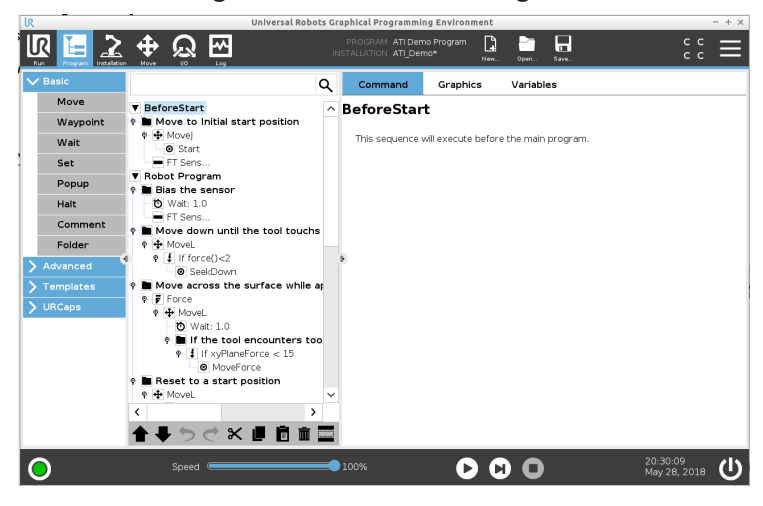

#### <span id="page-28-1"></span>**Figure 4.7—ATI Demo Program**

## **4.3.2 ATI Simple Demo Program**

For the program tree, refer to *[Figure](#page-28-2) 4.8*.

The ATI Simple Demo Program consists of the following steps:

- 1. The ATI Simple Demo Program moves the end of the robot arm straight up and down.
- 2. If the sensor detects the force of the robot arm moving down onto an object, the robot arm stops and moves upwards again.

**NOTICE:** The ATI Simple Demo Program stops when the sensor detects a force greater than 2 N.

3. This motion repeats until the program is stopped.

<span id="page-28-2"></span>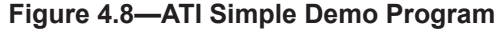

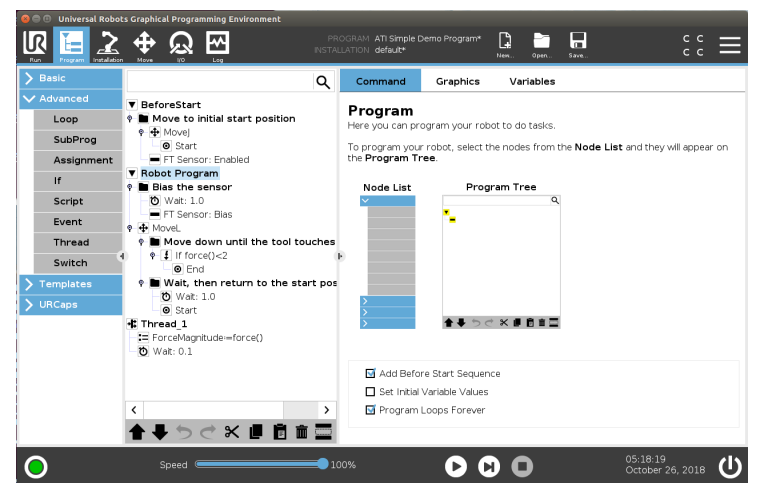

<span id="page-29-0"></span>*Manual, FT Sensor, URCaps Software Programming and Demo for UR/URe Document #9610-05-1041-02*

## **5. ATI F/T Sensor URCap Logging**

<span id="page-29-1"></span>To view the logging file, SSH into the URe controller. Connect to the URe controller with a personal computer through a terminal emulator. Free terminal emulator software, such as PuTTY, is available online.

The log file is located in this location: GUI/felix-cache/bundleXX/data/com/ur/urcap/ATI\_FT/impl/daemon/URlog. txt (refer to *[Figure](#page-29-2) 5.1*). Where bundleXX is the latest installation bundle. To copy the log file to another location, it is possible to SFTP to the UR Controller.

| ur@urcapsstarterpackage: ~/ursim/ursim-5.0.3.30563/GUI/felix-cache/bundle203/data/co<br>$\bullet$ $\bullet$ $\bullet$                                                                                                    |                                       |          |          |                     |          |                                                                                   |  |  |  |  |
|----------------------------------------------------------------------------------------------------|---------------------------------------|----------|----------|---------------------|----------|-----------------------------------------------------------------------------------|--|--|--|--|
| ur@urcapsstarterpackage:~/ursim/ursim-5.0.3.30563\$ cd GUI                                                                                                    |                                       |          |          |                     |          |                                                                                   |  |  |  |  |
| ur@urcapsstarterpackage:~/ursim/ursim-5.0.3.30563/GUIS ls                                                                                                    |                                       |          |          |                     |          |                                                                                   |  |  |  |  |
| bundle conf felix-cache<br>bin —                                                                                                    |                                       |          |          |                     |          |                                                                                   |  |  |  |  |
| ur@urcapsstarterpackage:~/ursim/ursim-5.0.3.30563/GUI\$ cd felix-cache/                                                                                                    |                                       |          |          |                     |          |                                                                                   |  |  |  |  |
| ur@urcapsstarterpackage:~/ursim/ursim-5.0.3.30563/GUI/felix-cache\$ ls                                                                                                    |                                       |          |          |                     |          |                                                                                   |  |  |  |  |
| bundle0                                                                                                    | bundle14                              | bundle29 | bundle44 | bundle6             | bundle75 | bundle90                                                                          |  |  |  |  |
| bundle1                                                                                                    | bundle15                              | bundle3  | bundle45 | bundle60            | bundle76 | bundle91                                                                          |  |  |  |  |
| bundle10                                                                                                    | bundle16                              | bundle30 | bundle46 | bundle61            | bundle77 | bundle92                                                                          |  |  |  |  |
| bundle100 bundle17                                                                                                    |                                       | bundle31 | bundle47 | bundle62            | bundle78 | bundle93                                                                          |  |  |  |  |
| bundle101                                                                                                    | bundle18                              | bundle32 |          | bundle48 bundle63   | bundle79 | bundle94                                                                          |  |  |  |  |
| bundle102                                                                                                    | bundle19                              | bundle33 | bundle49 | bundle64            | bundle8  | bundle95                                                                          |  |  |  |  |
| bundle103                                                                                                    | bundle2                               | bundle34 | bundle5  | bundle65            | bundle80 | bundle96                                                                          |  |  |  |  |
| bundle104                                                                                                    | bundle20                              | bundle35 |          | bundle50 bundle66   | bundle81 | bundle97                                                                          |  |  |  |  |
| bundle105                                                                                                    | bundle203                             | bundle36 | bundle51 | bundle67            | bundle82 | bundle98                                                                          |  |  |  |  |
| bundle106                                                                                                    | bundle21                              | bundle37 | bundle52 | bundle68            | bundle83 | bundle99                                                                          |  |  |  |  |
| bundle107                                                                                                    | bundle22                              | bundle38 | bundle53 | bundle69            | bundle84 | cache.lock                                                                        |  |  |  |  |
| bundle108                                                                                                    | bundle23                              | bundle39 | bundle54 | bundle7             | bundle85 |                                                                                   |  |  |  |  |
| bundle109                                                                                                    | bundle24                              | bundle4  | bundle55 | bundle70            | bundle86 |                                                                                   |  |  |  |  |
| bundle11                                                                                                    | bundle25                              | bundle40 | bundle56 | bundle71            | bundle87 |                                                                                   |  |  |  |  |
| bundle110                                                                                                    | bundle26                              | bundle41 | bundle57 | bundle72            | bundle88 |                                                                                   |  |  |  |  |
| bundle12                                                                                                    | bundle27                              | bundle42 | bundle58 | bundle73            | bundle89 |                                                                                   |  |  |  |  |
| bundle13                                                                                                    | bundle28                              | bundle43 | bundle59 | bundle74            | bundle9  |                                                                                   |  |  |  |  |
| ur@urcapsstarterpackage:~/ursim/ursim-5.0.3.30563/GUI/felix-cache\$ cd bundle203/                                                                                                    |                                       |          |          |                     |          |                                                                                   |  |  |  |  |
|                                                                                                    | data/com/ur/urcap/ATI FT/impl/daemon/ |          |          |                     |          |                                                                                   |  |  |  |  |
|                                                                                                    | $-1777053391/$ C++Daemon/             | rtde/    |          |                     |          |                                                                                   |  |  |  |  |
|                                                                                                    |                                       |          |          |                     |          | ur@urcapsstarterpackage:~/ursim/ursim-5.0.3.30563/GUI/felix-cache\$ cd bundle203/ |  |  |  |  |
| data/com/ur/urcap/ATI FT/impl/daemon/                                                                                                    |                                       |          |          |                     |          |                                                                                   |  |  |  |  |
| ur@urcapsstarterpackage:~/ursim/ursim-5.0.3.30563/GUI/felix-cache/bundle203/data                                                                                                    |                                       |          |          |                     |          |                                                                                   |  |  |  |  |
| /com/ur/urcap/ATI_FT/impl/daemon\$ ls                                                                                                    |                                       |          |          |                     |          |                                                                                   |  |  |  |  |
|                                                                                                    | -1777053391<br>Main                   |          |          |                     |          |                                                                                   |  |  |  |  |
| C++Daemon                                                                                                    |                                       |          |          | pyserial-3.4.tar.gz |          |                                                                                   |  |  |  |  |
| client<br>rtde                                                                                                    |                                       |          |          |                     |          |                                                                                   |  |  |  |  |
| control_loop_configuration.xml<br>serial_control_loop.py                                                                                                    |                                       |          |          |                     |          |                                                                                   |  |  |  |  |
|                                                                                                    | example control loop2.py              |          |          | URlog.txt           |          |                                                                                   |  |  |  |  |
| example_control_loop.py<br>URlog.txt.1                                                                                                    |                                       |          |          |                     |          |                                                                                   |  |  |  |  |
| ur@urcapsstarterpackage:~/ursim/ursim-5.0.3.30563/GUI/felix-cache/bundle203/data<br>$\frac{1}{2}$ and $\frac{1}{2}$ are $\frac{1}{2}$ and $\frac{1}{2}$ and $\frac{1}{2}$ and $\frac{1}{2}$ and $\frac{1}{2}$ are $\frac{1}{2}$ and $\frac{1}{2}$ |                                       |          |          |                     |          |                                                                                   |  |  |  |  |

<span id="page-29-2"></span>**Figure 5.1—Logging File Location**

The logging file looks like this:

**Figure 5.2—Logging File**

| <b>C</b> enterpretagage to the understanded on the union of the union of the union of the union of the union of the union of $\sim$ |  |
|----------------------------------------------------------------------------------------------------|--|
| F/T Setup completed, entering F/T forwarding loop                                                                                   |  |
| RTDE Setup completed, entering F/T forwarding loop                                                                                  |  |
| New longest period between RTDE packets: 0.000232934951782                                                                          |  |
| New longest period between RTDE packets: 0.00768113136292                                                                           |  |
| New longest period between RTDE packets: 0.00879597663879                                                                           |  |
| New longest period between RTDE packets: 0.00999808311462                                                                           |  |
| Long RTDE packet: 0.0122790336609                                                                                                   |  |
| RTDE Packet count: 1                                                                                                    |  |
| New longest period between RTDE packets: 0.0122790336609                                                                            |  |
| Long RTDE packet: 0.0391130447388                                                                                                   |  |
| <b>RTDE Packet count: 2</b>                                                                                                    |  |
| New longest period between RTDE packets: 0.0391130447388                                                                            |  |
| Long RTDE packet: 0.0170450210571<br>RTDE Packet count: 3                                                                           |  |
| Long RTDE packet: 0.0202190876007                                                                                                   |  |
| RTDE Packet count: 4                                                                                                    |  |
| Long RTDE packet: 0.0151138305664                                                                                                   |  |
| RTDE Packet count: 5                                                                                                    |  |
| Long RTDE packet: 0.0119209289551                                                                                                   |  |
| RTDE Packet count: 6                                                                                                    |  |
| Long RTDE packet: 0.0202429294586                                                                                                   |  |
| RTDE Packet count: 7                                                                                                    |  |
| Long RTDE packet: 0.0160400867462                                                                                                   |  |
| RTDE Packet count: 8                                                                                                    |  |
| Missed single F/T data sample                                                                                                    |  |
| previous sequence: 1                                                                                                    |  |
| previous sequence: 1                                                                                                    |  |
| current sequence: 1                                                                                                    |  |
| previous sequence: 1                                                                                                    |  |
| current sequence: 1                                                                                                    |  |
| previous sequence: 1                                                                                                    |  |
| current sequence: 1                                                                                                    |  |
| previous sequence: 1                                                                                                    |  |
| current sequence: 1                                                                                                    |  |
| Possible F/T sensor disconnect. Attempting reconnection.                                                                            |  |

<span id="page-30-0"></span>*[Table 5.1](#page-30-0)* lists messages written in the log for the applicable Logging Level.

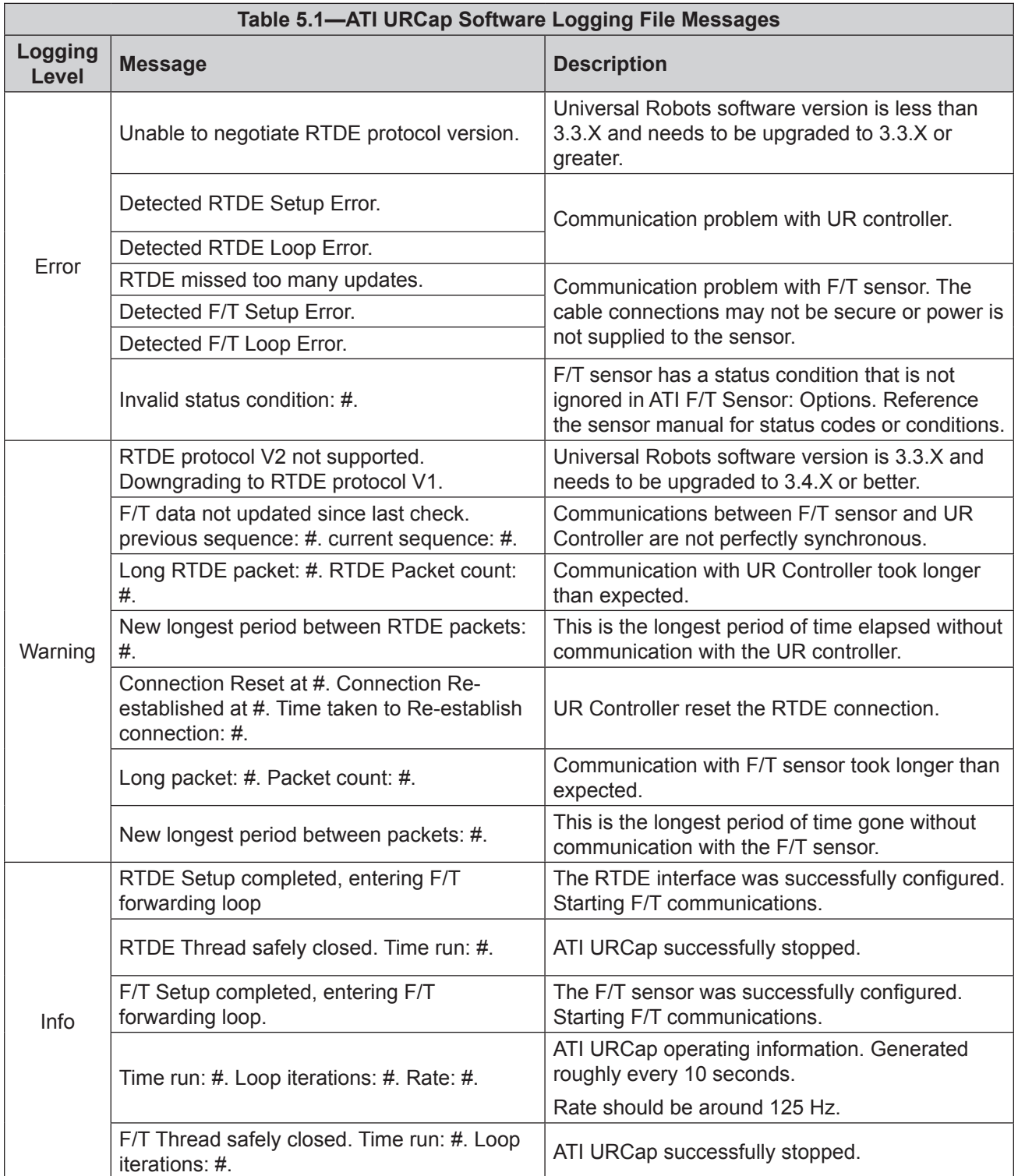

<span id="page-31-0"></span>*Manual, FT Sensor, URCaps Software Programming and Demo for UR/URe Document #9610-05-1041-02*

## **6. Troubleshooting**

The Troubleshooting section includes answers to some issues that might arise when setting up and using the ATI UPCaps software with an ATI sensor. In the Errors with the URCap Software Table (*[Table 6.1](#page-32-0)*), the question or problem is listed on the left and followed by the plausible solution to the right.

The information in this section should answer many questions that might arise in the field. Customer service is available to users who have problems or questions addressed in the manuals.

#### Note

Please read the manual before calling customer service. Before calling, have the following information available:

- 1. Serial number (e.g., FT01234)
- 2. Sensor model (e.g., Ethernet Axia80)
- 3. Calibration (e.g., US-15-50, SI-65-6, etc.)
- 4. Accurate and complete description of the question or problem
- 5. Computer and software information (operating system, PC type, drivers, application software, and other relevant information about the application's configuration)
- If possible, be near the F/T system when calling.

For additional troubleshooting information or to speak with a customer service representative, please contact ATI:

#### **ATI Industrial Automation**

1031 Goodworth Drive Apex, NC 27539 USA *[www.ati-ia.com](http://www.ati-ia.com)* Tel: +1.919.772.0115 Fax: +1.919.772.8259 E-mail: *[info@ati-ia.com](mailto:info%40ati-ia.com?subject=)*

#### **Application Engineering**

Tel: +1.919.772.0115, Option 2, Option 2 Fax: +1.919.772.8259 E-mail: *[ft\\_support@ati-ia.com](mailto:ft_support%40ati-ia.com?subject=)*

The following table lists basic problems and plausible answers/solutions for the operation of the ATI URCap software.

<span id="page-32-0"></span>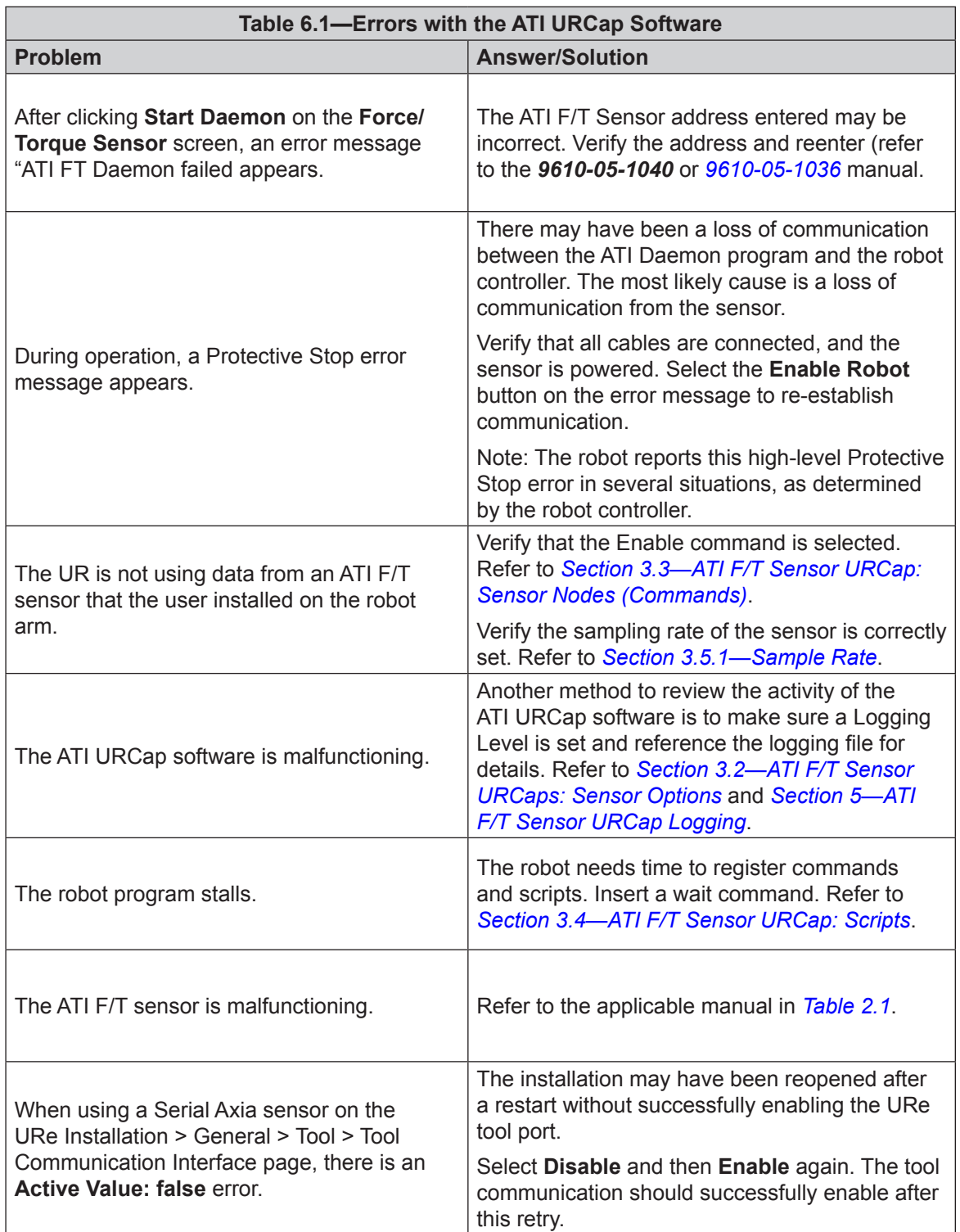

## <span id="page-33-0"></span>**7. Terms and Conditions of Sale**

The following Terms and Conditions are a supplement to and include a portion of ATI's Standard Terms and Conditions, which are on file at ATI and available upon request.

ATI warrants to Purchaser that force torque sensor products purchased hereunder will be free from defects in material and workmanship under normal use for a period of one (1) year from the date of shipment. The warranty period for repairs made under a RMA shall be for the duration of the original warranty, or ninety (90) days from the date of repaired product shipment, whichever is longer. ATI will have no liability under this warranty unless: (a) ATI is given written notice of the claimed defect and a description thereof with thirty (30) days after Purchaser discovers the defect and in any event, not later than the last day of the warranty period and (b) the defective item is received by ATI not later than ten days after the last day of the warranty period. ATI's entire liability and Purchaser's sole remedy under this warranty is limited to repair or replacement, at ATI's election, of the defective part or item or, at ATI's election, refund of the price paid for the item. The foregoing warranty does not apply to any defect or failure resulting from improper installation, operation, maintenance, or repair by anyone other than ATI.

ATI will in no event be liable for incidental, consequential, or special damages of any kind, even if ATI has been advised of the possibility of such damages. ATI's aggregate liability will in no event exceed the amount paid by the purchaser for the item which is the subject of claim or dispute. ATI will have no liability of any kind for failure of any equipment or other items not supplied by ATI.

No action against ATI, regardless of form, arising out of or in any way connected with products or services supplied hereunder, may be brought more than one year after the cause of action accrued.

No representation or agreement varying or extending the warranty and limitation of remedy provisions contained herein is authorized by ATI, and may not be relied upon as having been authorized by ATI, unless in writing and signed by an executive officer of ATI.

Unless otherwise agreed in writing by ATI, all designs, drawings, data, inventions, software, and other technology made or developed by ATI in the course of providing products and services hereunder, and all rights therein under any patent, copyright, or other law protecting intellectual property, shall be and remain ATI's property. The sale of products or services hereunder does not convey any expressed or implied license under any patent, copyright, or other intellectual property right owned or controlled by ATI, whether relating to the products sold or any other matter, except for the license expressly granted below.

In the course of supplying products and services hereunder, ATI may provide or disclose to Purchaser confidential and proprietary information of ATI relating to the design, operation, or other aspects of ATI's products. As between ATI and Purchaser, ownership of such information, including without limitation any computer software provided to Purchaser by ATI, shall remain in ATI and such information is licensed to Purchaser only for Purchaser's use in operating the products supplied by ATI hereunder in Purchaser's internal business operations.

Without ATI's prior written permission, Purchaser will not use such information for any other purpose of provide or otherwise make such information available to any third party. Purchaser agrees to take all reasonable precautions to prevent any unauthorized use or disclosure of such information.

Purchaser will not be liable hereunder with respect to disclosure or use of information which: (a) is in the public domain when received from ATI, (b) is thereafter published or otherwise enters the public domain through no fault of Purchaser, (c) is in Purchaser's possession prior to receipt from ATI, (d) is lawfully obtained by Purchaser from a third party entitled to disclose it, or (f) is required to be disclosed by judicial order or other governmental authority, provided that, with respect to such to maintain the confidentiality of such information.